## DIGITAL CAMERA **KODAK PIXPRO WPZ2**

# Bedienungsanleitung

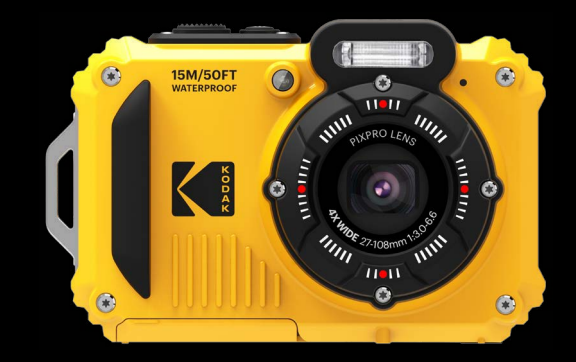

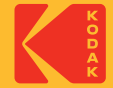

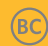

## <span id="page-1-0"></span>**BEVOR SIE BEGINNEN**

#### **Konformitätserklärung**

Verantwortliche Partei: JK Imaging Ltd. Anschrift: JK Imaging Ltd., 17239 So. Main Street, Gardena, CA 90248 USA Firmenwebseite: kodakpixpro.com

#### **Für Kunden in Kanada**

Dieses Gerät erfuellt den kanadischen Norm RSS-247.

Dieses Gerät erfüllt die lizenzbefreite(n) RSS-Bestimmung(en) von Industry Canada. Für den Betrieb gelten folgende zwei Bedingungen: (1) Das Gerät darf keine Störungen verursachen und (2) das Gerät muss alle Störungen zulassen, auch solche, die eine unerwünschte Funktion des Geräts zur Folge haben.

#### **Erklärung zur Strahlenbelastung:**

Dieses Produkt entspricht den Kanada-Grenzwerten für Hochfrequenzstrahlung in einer unkontrollierten Umgebung und ist unter den in dieser Anleitung beschrieben Betriebbedingungen sicher. Eine zusätzliche Reduktion der Hochfrequenzstrahlung kann erreicht werden, wenn das Produkt so weit wie möglich vom Körper des Anwenders entfernt gehalten wird oder wenn das Gerät, falls möglich, auf eine niedrige Ausgabeleistung eingestellt wird.

### **Für europäische Kunden**

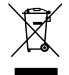

Dieses Symbol (durchgestrichener Mülleimer, WEEE Anhang IV) zeigt die separate Sammlung von elektrischem und elektronischem Abfall in europäischen Ländern an. Bitte entsorgen Sie das Produkt nicht mit dem Hausmüll. Nutzen Sie die Rückgabe- und Sammelsysteme, die in Ihrem Land zur Entsorgung zur Verfügung stehen.

Das CE-Zeichen zeigt an, dass dieses Produkt den europäischen Vorschriften hinsichtlich Sicherheit,

Gesundheit, Umwelt- und Anwenderschutz entspricht. Mit dem CE-Zeichen gekennzeichnete Kameras sind für den europäischen Markt bestimmt.

Europa – EU-Konformitätserklärung

Dieses Gerät stimmt mit den wesentlichen Anforderungen der RED-Richtlinie 2014/53/EU überein. Anhand folgender Prüfmethoden wurde die Annahme der Konformität mit den wesentlichen Anforderungen der RED-Richtlinie 2014/53/EU erwiesen:

- EN 62368-1:2014

Einrichtungen der Informationstechnik – Sicherheit

- EN 55032:2015/AC:2016 Class B
- $-$  FN 61000-3-2:2014
- $-$  FN 61000-3-3 $:2013$
- EN 55024:2010/A1:2015
- EN 50360:2017

Bewertung von elektrischen und elektronischen Einrichtungen in Bezug auf Begrenzungen der Exposition von Personen in elektromagnetischen Feldern (0 Hz bis 300 GHz)

- EN 300 328 V2.1.1 (2016-11)

Breitbandübertragungssysteme; Datenübertragungsgeräte, die im 2.4-GHz-ISM-Band arbeiten und Breitband-Modulationsverfahren nutzen

- EN 301 489-1 V2.1.1 (2017-02)

2 3 Elektromagnetische Verträglichkeit und Funkspektrumangelegenheiten (ERM); Standard zu elektromagnetischer Verträglichkeit (EMV) für Funkeinrichtungen und -dienste; Teil 1: Allgemeine technische Anforderungen

```
- EN 301 489-17 V3.1.1 (2017-02)
```
Elektromagnetische Verträglichkeit und Funkspektrumangelegenheiten (ERM); Standard zu elektromagnetischer Verträglichkeit (EMV) für Funkeinrichtungen; Teil 17: Spezifische Anforderungen für Breitband-Datenübertragungssysteme

### **SAR-Erklärung**

Dieses GerätWenn das Gerät am Körper getragen verwendet wird muss zur Einhaltung der Anforderungen an die HF-Aussetzung in Europa ein Mindestabstand von XX cm muss zwischen dem Körper des Nutzers und dem Gerät, einschließlich der Antenne, eingehalten werden.

Zur Einhaltung der Anforderungen und Grenzwerte hinsichtlich der HF-Aussetzung in Europa sollten mit diesem Gerät verwendete Gürtelclips, Holster oder ähnliche Zubehörartikel von Drittanbietern keine metallischen Komponenten enthalten. Die Verwendung von Zubehörartikeln, die diese Anforderungen nicht erfüllen, könnte zu einer Nichteinhaltung der Anforderungen und Grenzwerte hinsichtlich der HF-Aussetzung führen und sollte vermieden werden.

Hiermit erklärt Sintai Optical (Shenzhen) Co., Ltd, dass sich das Gerät PIXPRO WPZ2 in Übereinstimmung mit den grundlegenden Anforderungen und den übrigen einschlägigen Bestimmungen der Richtlinie 2014/53/ EU befindet.

Manufacturer: Sintai Optical (Shenzhen) Co., Ltd

Address: Qiwei Ind Sec, 1st, 2nd,& 3RD Bldg, Lisonglang Village, Gongming Town, Bao'an District, Shenzhen, Guangdong, China

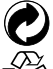

Batterien/Akkumulatoren: Bitte übergeben Sie verbrauchte Batterien/Akkumulatoren an geeignete Sammelstellen.

Verpackung: Bitte entsorgen Sie Verpackung entsprechend den örtlichen Richtlinien.

### **Für Kunden aus den USA**

Interface-Anweisung der Federal Communication Commission (FCC)

2 3 Dieses Gerät erfüllt Teil 15 der FCC-Regularien. Der Betrieb unterliegt den folgenden zwei Bedingungen: (1) Dieses Gerät darf keine Störungen verursachen, und (2) dieses Gerät muss jegliche empfangenen Störungen hinnehmen, einschließlich Störungen, die zu unbeabsichtigtem Betrieb führen können.

Dieses Gerät ist geprüft worden und stimmt mit den Bedingungen für ein Gerät der Kategorie B gemäß Teil 15 der FCC-Richtlinien überein. Diese Bedingungen sind erstellt worden, um einen angemessenen Schutz gegen Störungen in einem Wohnbereich sicherzustellen. Dieses Gerät erzeugt, verbraucht und kann Hochfrequenzenergie ausstrahlen. Wenn es nicht in Übereinstimmung mit der Bedienungsanleitung installiert und verwendet wird, können Störungen des Funkverkehrs verursacht werden. Jedoch gibt es keine Garantie, dass in einer bestimmten Installation keine Störungen auftreten können. Wenn das Gerät Störungen des Radio- oder Fernsehempfangs verursacht (was durch Ein- und Ausschalten des Geräts festgestellt werden kann), wird dem Benutzer empfohlen, die Störung durch folgende Maßnahmen zu beheben:

- Neuausrichtung oder Verlegung der Empfangsantenne
- Ein erhöhter Abstand zwischen dem Gerät und dem Empfänger
- Anschluss des Geräts an eine Steckdose auf einem Stromkreis, an dem der Empfänger nicht angeschlossen ist.
- Den Händler oder einen erfahrenen Radio- und Fernsehtechniker um Rat ersuchen.

FCC-Hinweise: Änderungen am Gerät, die nicht ausdrücklich von der für die Einhaltung verantwortlichen Partei genehmigt wurden, können die Betriebserlaubnis des Eigentümers ungültig machen.

Dieser Transmitter darf nicht zusammen mit einer anderen Antenne oder einem anderen Transmitter betrieben werden.

#### **Erklärung zur Strahlenbelastung:**

Dieses Produkt entspricht den FCC-Grenzwerten für Hochfrequenzstrahlung in einer unkontrollierten Umgebung und ist unter den in dieser Anleitung beschrieben Betriebbedingungen sicher. Eine zusätzliche Reduktion der Hochfrequenzstrahlung kann erreicht werden, wenn das Produkt so weit wie möglich vom Körper des Anwenders entfernt gehalten wird oder wenn das Gerät, falls möglich, auf eine niedrige Ausgabeleistung eingestellt wird.

### **Über diese Anleitung**

Vielen Dank für Ihren Kauf einer KODAK PIXPRO-Digitalkamera. Bitte lesen Sie diese Anleitung aufmerksam durch und bewahren Sie sie an einem sicheren Ort auf, damit Sie später darin nachlesen können.

- Die JK Imaging Ltd. behält sich sämtliche Rechte an diesem Dokument vor. Kein Teil dieser Publikation darf in jeglicher Form und auf jegliche Weise ohne vorherige schriftliche Genehmigung der JK Imaging Ltd. reproduziert, übertragen, abgeschrieben, in Abrufsystemen gespeichert oder in jegliche Sprachen oder Computersprachen übersetzt werden.
- Sämtliche in dieser Anleitung erwähnten Marken werden ledig- lich zu Referenzzwecken verwendet und können Eigentum ihrer jeweiligen Inhaber sein.
- In dieser Anleitung erfahren Sie, wie Sie Ihre KODAK PIXPRO-Digitalkamera richtig benutzen. Größte Mühen wurden darauf verwendet, um Fehler in dieser Anleitung zu vermeiden. JK Imaging Ltd. behält sich dennoch das Recht vor, Änderungen ohne Vorankündigung vorzunehmen.
- In dieser Anleitung werden die folgenden Symbole eingesetzt, damit Sie die gesuchten Informationen schnell und einfach finden können.

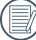

Weist auf nützliche Informationen hin

In dieser Anleitung setzen wir die folgenden Symbole ein, damit Sie sich möglichst leicht zurechtfinden können:

[Eigenschaften] : Auswahlmöglichkeiten der Kamerabenutzeroberfläche werden in [ ] dargestellt.

## <span id="page-6-0"></span>**Sicherheitshinweise**

### **Wasserdicht / Staubdicht / Stoßfest**

- Wasserdicht gemäß JIS/IEC-Schutzgrad 8 (IPX8).
- Staubdicht gemäß JIS/IEC-Schutzgrad 6 (IP6X).
- Fallhöhe für Einstufung der Stoßfestigkeit beträgt 2 Meter(6,6 Fuß).

### **Hinweise zur Wasserdichtigkeit:**

- Nutzen Sie dieses Produkt nicht tiefer als 15 Meter (49,2 Fuß) unter Wasser. Dieses Produkt bleibt bei einer Tiefe von 15 Meter (49,2 Fuß) eine Stunde lang wasserdicht.
- Nutzen Sie dieses Produkt nicht in geothermischen Quellen oder in Wasser mit einer Temperatur höher als 40 °C.
- Bitte öffnen Sie die Batterieabdeckung nicht Unterwasser.
- Falls das Produkt unbeabsichtigt mit Wasser in Kontakt kommt, öffnen Sie bitte die Batterieabdeckung nicht sofort. Schalten Sie das Produkt aus und trocknen Sie es mit einem sauberen, trockenen und fusselfreien Tuch. Öffnen Sie dann die Batterieabdeckung und entfernen Sie die Batterie und Speicherkarte.
- Wenn sich beim Öffnen der Batterieabdeckung Wassertropfen auf der Kontaktfläche zwischen der Innenseite der Batterieabdeckung und dem Gehäuse befinden, trocken Sie diese Tropfen bitte.
- $6 \overline{\smash{\big)}\,}$   $\overline{\smash{6}}$   $\overline{\smash{)}\,}$   $\overline{\smash{6}}\,$   $\overline{\smash{)}\,}$   $\overline{\smash{6}}\,$   $\overline{\smash{)}\,}$   $\overline{\smash{)}\,}$ Nachdem Sie das Produkt im Wasser oder in der Nähe von Sand oder anderen Fremdmaterialien benutzt haben, spülen Sie es bitte mit sauberem Wasser ab. (Schließen Sie zuvor die Batterieabdeckung.) Trocknen Sie das Produkt nach der Reinigung mit einem sauberen, trockenen und fusselfreien Tuch.
- Wenn sich Staub, Sand oder andere Fremdmaterialien auf dem wasserdichten Gummi der Batterieabdeckung befinden, säubern Sie diese bitte umgehend mit einem sauberen, trockenen und fusselfreien Tuch.
- Bevor Sie das Produkt unter Wasser benutzen, stellen Sie bitte sicher, dass die wasserfeste Gummidichtung keine Schäden oder Fremdablagerungen aufweist. Schließen Sie danach die Batterieabdeckung fest, um die Wasserfestigkeit des Produkts sicherzustellen.
- 

Wasserfester Gummi mit Kratzern und Rissen lässt Wasser in das Produkt eindringen. Kontaktieren Sie umgehend den Kundendienst für die Wartung durch Austauschen mit neuen wasserfestem Gummi.

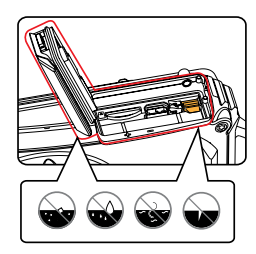

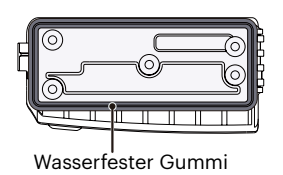

#### **Sicherheitshinweise zur Kamera**

- Lassen Sie die Kamera nicht fallen, stoßen Sie nicht mit harten Gegenständen dagegen.
- Versuchen Sie niemals, die Kamera zu zerlegen oder zu reparieren.
- Nutzen und lagern Sie die Kamera nicht in heißer Umgebung oder im prallen Sonnenlicht.
- Nutzen und lagern Sie die Kamera nicht in der Nähe von starken magnetischen Feldern, beispielsweise nicht in der Nähe von Magneten oder Transformatoren.
- Berühren Sie die Objektivlinse der Kamera nicht.
- Setzen Sie die Kamera nicht längere Zeit direkter Sonneneinstrahlung aus.
- Wenn die Kamera unbeabsichtigt mit Wasser in Kontakt kommt, die Kamera ausschalten, Akku sowie Speicherkarte entnehmen und lassen 24 Stunden trocknen lassen.
- Falls Sie die Kamera von einem kühlen zu einem warmen Ort bringen, kann sich Feuchtigkeit im Inneren der Kamera niederschlagen. Bitte warten Sie vor dem Einschalten etwas ab.
- Schalten Sie die Kamera ab, bevor Sie Akku/ Batterien und Speicherkarte herausnehmen.
- **Examgling** Sunnet 2018 Verzichten Sie beim Reinigen des Kameragehäuses auf Scheuermittel, alkoholische und organische Reinigungsmittel.
- Reinigen Sie das Obiektiv mit einem speziellen Reinigungstuch, das Sie im Fachhandel erhalten.
- Übertragen Sie Ihre Fotos zum Computer oder auf ein anderes Medium und nehmen Sie die Speicherkarte heraus, wenn Sie die Kamera lange Zeit nicht benutzen.
- Lagern Sie das Produkt in einer trockenen und sauberen Umgebung, wenn Sie es für längere Zeit einlagern.
- Unser Unternehmen zahlt keine Entschädigungen für Wiedergabefehler von Fotos und Videos aufgrund einer unsachgemäßen Bedienung.

#### **Sicherheitshinweise zu Akkus und Batterien**

- Benutzen Sie nur den für dieses Produkt spezifizierten Akku.
- Laden Sie den Lithium-Ionen-Akku nur mit dem mitgelieferten Ladegerät.
- Falls Batterien oder Akkus in der Kamera auslaufen sollten, wenden Sie sich bitte an Ihren Händler. Falls Batterie- oder Akkuflüssigkeit an Ihre Haut geraten sollte, spülen Sie die betroffene Stelle sofort mit reichlich Wasser und suchen anschließend einen Arzt auf.
- Die Entsorgung gebrauchter Akkus sollte gemäß der lokalen (nationalen und regionalen) Bestimmungen erfolgen.
- Damit Akkus oder Batterien nicht beschädigt werden: Nicht fallen lassen, nicht mit harten Gegenständen dagegen stoßen, nicht mit scharfen Gegenständen darüber kratzen.
- Achten Sie darauf, dass die Kontakte von Akkus oder Batterien nicht mit Metallgegenständen (dazu zählen auch Münzen) in Kontakt geraten; andernfalls kann es zu Kurzschlüssen, vorzeitiger Entladung, Hitzeentwicklung und Auslaufen kommen.
- Versuchen Sie niemals, Batterien oder Akkus zu zerlegen.
- Lassen Sie weder Wasser noch sonstige Flüssigkeiten an Batterien oder Akkus gelangen. Achten Sie darauf, dass die Kontakte stets trocken bleiben.
- Batterien oder Akkus nicht erhitzen, nicht verbrennen; andernfalls besteht Explosionsgefahr.
- Lagern Sie Batterien und Akkus nicht in heißer Umgebung oder im prallen Sonnenlicht.
- Trennen Sie das Ladegerät, falls sich die Kamera beim Aufladen des Lithium-Ionen-Akkus überhitzen sollte. Warten Sie mit dem weiteren Aufladen, bis das Gerät gründlich abgekühlt ist.
- Nehmen Sie Akkus oder Batterien heraus, wenn Sie die Kamera längere Zeit lagern. Bringen Sie Akkus oder Batterien an einem sicheren Ort unter, der nicht von Kindern erreicht werden kann.
- Bei Kälte verkürzt sich die Betriebszeit mit Akku oder Batterien deutlich.
- Orientieren Sie sich beim Einlegen von Akku oder Batterien an den Kennzeichnungen im Akkufach, legen Sie Akku oder Batterien richtig herum ein. Nicht mit Gewalt einlegen.

#### **Sicherheitshinweise zur Speicherkarte**

- Die Speicherkarte, von der in diesem Handbuch gesprochen wird, passt in einen microSD-Kartensteckplatz oder einen microSDHC-Kartensteckplatz.
- Entscheiden Sie sich beim Kauf von Speicherkarten für bewährte Markenprodukte.
- Formatieren Sie frisch gekaufte Speicherkarten vor dem Einsatz direkt in der Kamera.
- Lassen Sie die Speicherkarte nicht fallen, stoßen Sie nicht mit harten Gegenständen dagegen.
- Versuchen Sie niemals, die Speicherkarte zu zerlegen oder selbst reparieren.
- Lassen Sie weder Wasser noch sonstige Flüssigkeiten an die Speicherkarte gelangen. Immer trocken halten.
- Nehmen Sie die Speicherkarte nicht bei eingeschalteter Kamera heraus. Andernfalls kann es zu Datenverlusten kommen.
- Bearbeiten Sie Daten nicht direkt auf der Speicherkarte. Kopieren Sie die Daten vor dem Bearbeiten zunächst zum PC.
- <u>8 9 10 11 12 12 13 13 14 15 16 17 17 18 18 19 10 11 12 13 14 15 16 17 17 17 17 17 17 17 17 17 1</u> Falls Sie die Kamera längere Zeit nicht benutzen, übertragen Sie Ihre Fotos zum PC oder auf ein anderes Speichermedium, nehmen die Speicherkarte heraus und lagern diese an einer trockenen Stelle.
- Ändern Sie die Namen von Dateien und Ordnern der Speicherkarte nicht mit dem PC; andernfalls werden die Dateien später eventuell nicht mehr von der Kamera erkannt, auch sonstige Fehler können auftreten.
- Die mit der Kamera aufgenommenen Fotos werden in einem Ordner gespeichert, der automatisch auf der Speicherkarte angelegt wird. Legen Sie keine Fotos in diesem Ordner ab, die nicht mit der Kamera aufgenommen wurden – andernfalls können die Bilder bei der Wiedergabe nicht mehr erkannt werden.
- Achten Sie beim Einlegen einer Speicherkarte darauf, dass die abgeschrägte Ecke so wie am Speicherkartensteckplatz abgebildet liegt.

#### **Weitere Sicherheitshinweise**

- Schalten Sie die Kamera nicht ab, trennen Sie die Kamera nicht von der Stromversorgung, solange eine Aktualisierung läuft. Andernfalls werden Daten eventuell nicht richtig geschrieben; dies kann dazu führen, dass sich die Kamera später nicht mehr einschalten lässt.
- Halten Sie sich an die Vorschriften der jeweiligen Fluglinie, wenn Sie Ihre Kamera an Bord eines Flugzeuges benutzen möchten.
- Aufgrund produktionsbedingter Einschränkungen können LCD-Bildschirmen einige ständig oder gar nicht leuchtende Pixel auftreten; die Qualität der Fotos wird davon jedoch nicht beeinflusst.
- Falls der LCD-Bildschirm beschädigt ist, achten Sie bitte besonders auf die Flüssigkristalle im Bildschirm. Falls es zu einer der folgenden Situationen kommt, leiten Sie unverzüglich die darunter empfohlenen Maßnahmen ein:
	- 1. Falls Flüssigkristalle mit Ihrer Haut in Kontakt kommen, wischen Sie die Haut mit einem trockenen Tuch ab, waschen Sie sie dann gründlich mit Seife und spülen Sie sie mit viel klarem Wasser ab.
	- 2. Falls Flüssigkristalle mit Ihren Augen in Kontakt kommen, waschen Sie das Auge sofort für mindestens 15 Minuten mit klarem Wasser aus und suchen Sie ärztliche Hilfe auf.
	- 3. Falls Flüssigkristalle verschluckt werden, spülen Sie Ihren Mund gründlich mit klarem Wasser aus und lösen Sie Erbrechen aus. Suchen Sie ärztliche Hilfe auf.

## **INHALT**

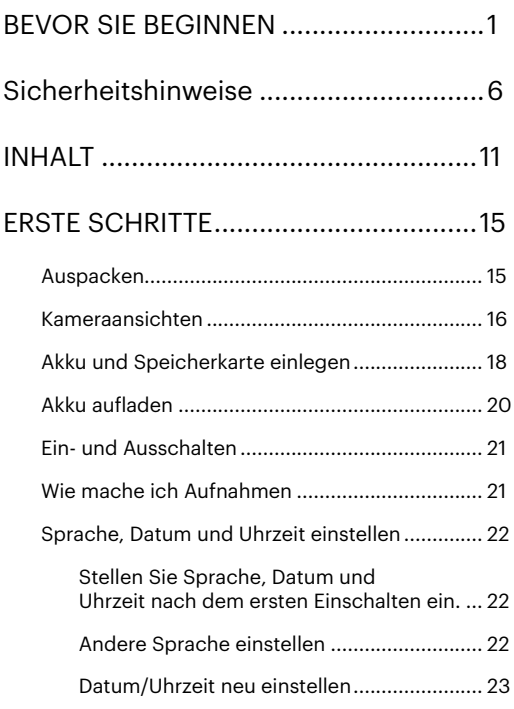

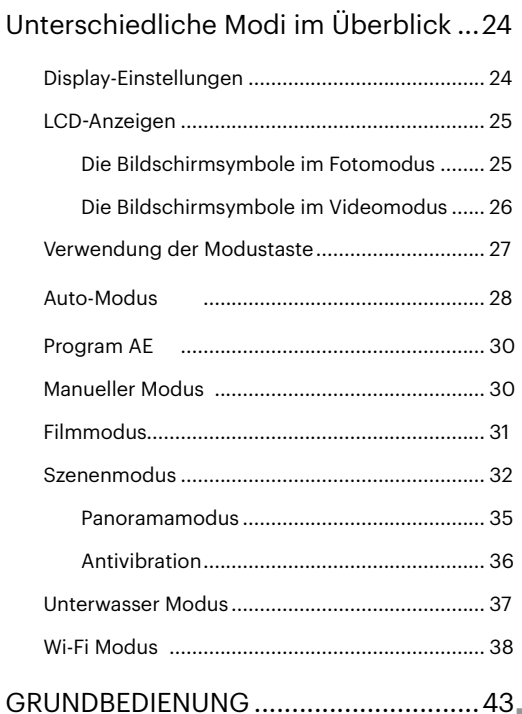

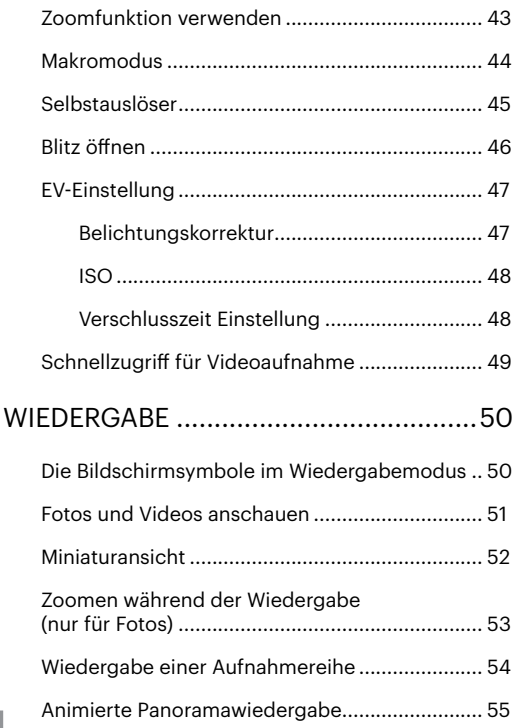

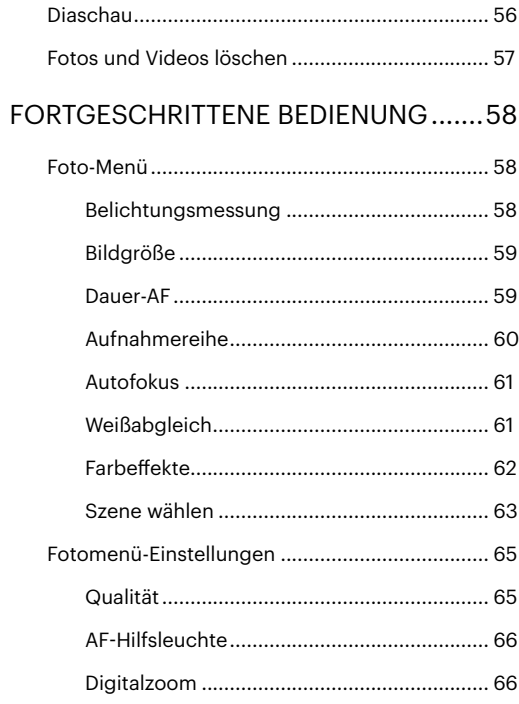

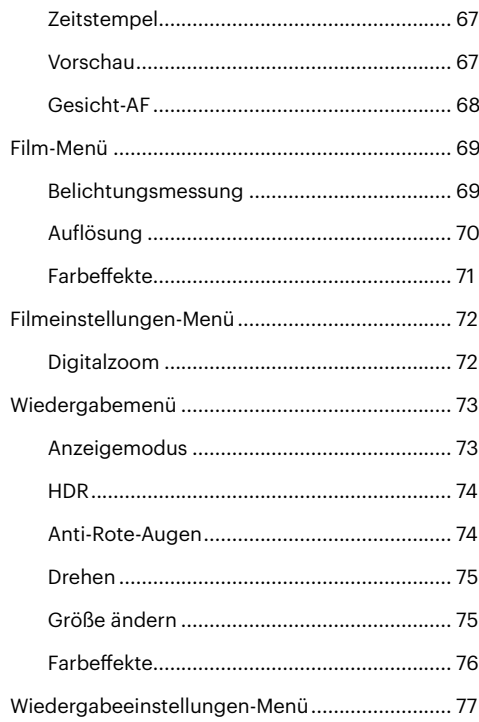

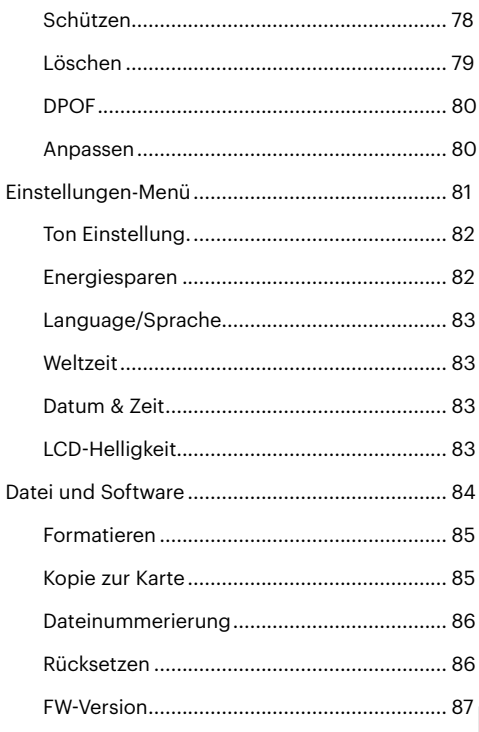

## 13

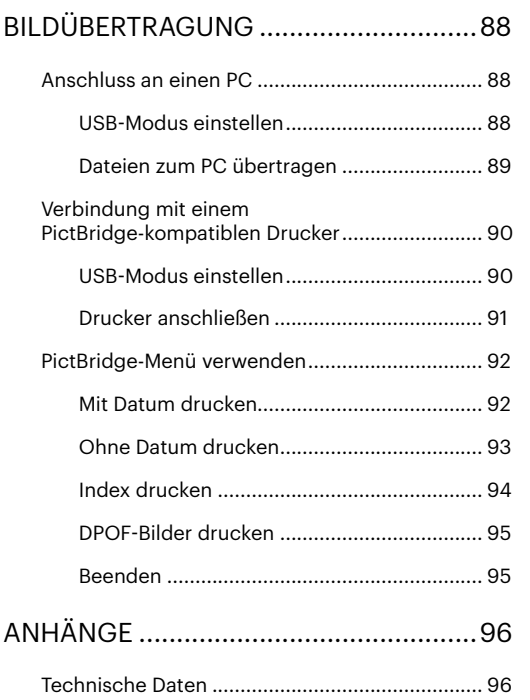

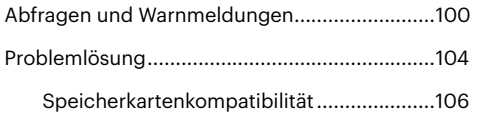

## <span id="page-15-0"></span>**ERSTE SCHRITTE**

## **Auspacken**

Im Lieferumfang sollten das jeweilige Kameramodell und die nachstehend aufgeführten Zubehörteile enthalten sein. Falls etwas fehlen oder beschädigt sein sollte, wenden Sie sich bitte an Ihren Händler. (Das Ladegerät wird je nach Land mit einem unterschiedlichen Netzstecker ausgeliefert. kann daher etwas anders aussehen)

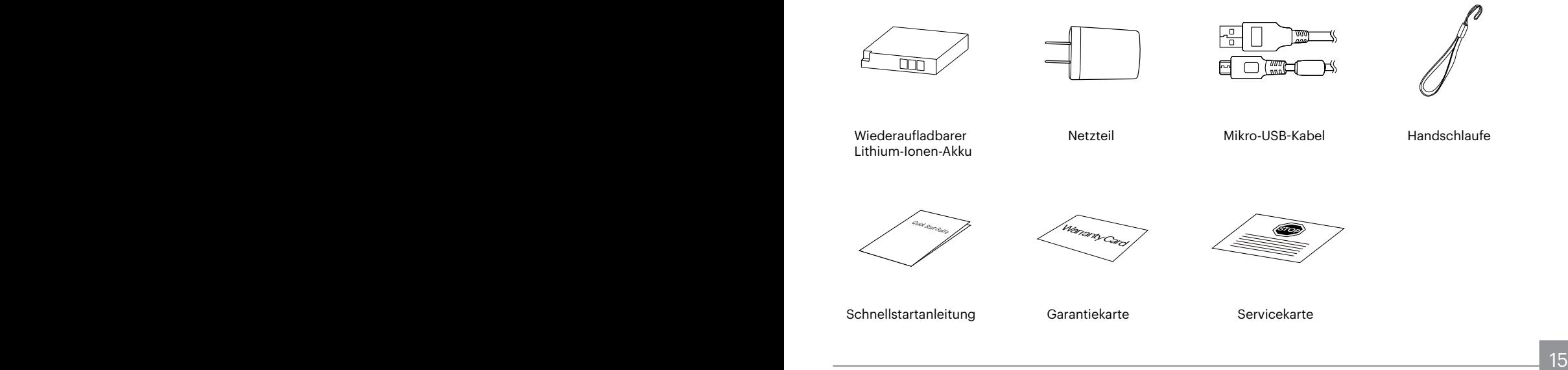

## <span id="page-16-0"></span>**Kameraansichten**

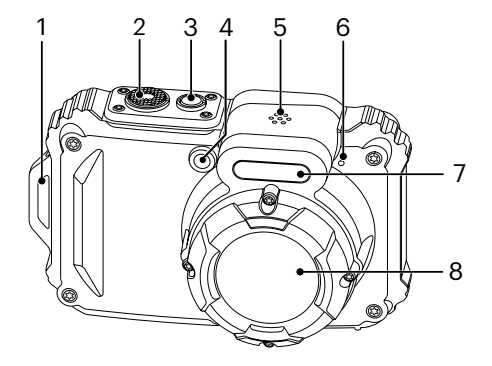

- 1. Trageriemenöse
- 2. Auslöser
- 3. Ein-/Austaste
- 4. AF-Leuchte/ Selbstauslöser LED
- 5. Lautsprecher
- 6. Mikrofon
- 7. Blitz
- 8. Objektiv

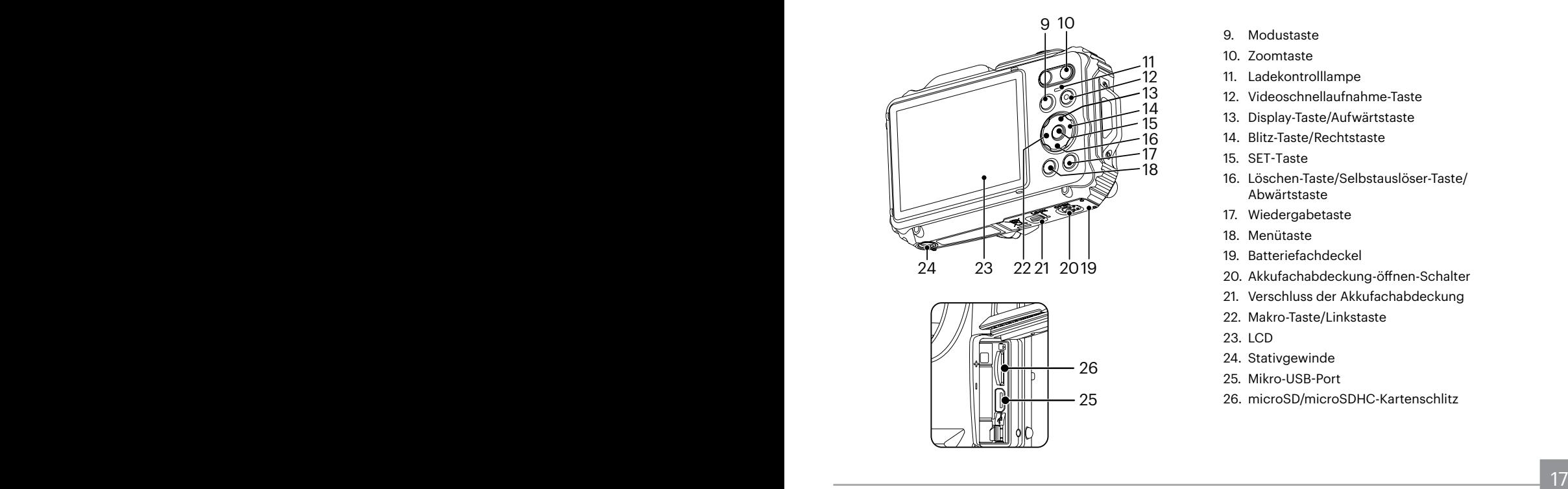

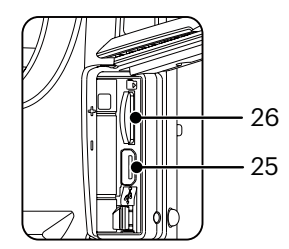

- 9. Modustaste
- 10. Zoomtaste
- 11. Ladekontrolllampe
- 12. Videoschnellaufnahme-Taste
- 13. Display-Taste/Aufwärtstaste
- 14. Blitz-Taste/Rechtstaste
- 15. SET-Taste
- 16. Löschen-Taste/Selbstauslöser-Taste/ Abwärtstaste
- 17. Wiedergabetaste
- 18. Menütaste
- 19. Batteriefachdeckel
- 20. Akkufachabdeckung-öffnen-Schalter
- 21. Verschluss der Akkufachabdeckung
- 22. Makro-Taste/Linkstaste
- 23. LCD
- 24. Stativgewinde
- 25. Mikro-USB-Port
- 26. microSD/microSDHC-Kartenschlitz

## <span id="page-18-0"></span>**Akku und Speicherkarte einlegen**

1. Entriegeln Sie die Sperre der Batteriefachabdeckung (siehe Schritt ①), drücken Sie den Schalter der Batteriefachabdeckung zum Öffnen der Batteriefachabdeckung (siehe Schritt ②).

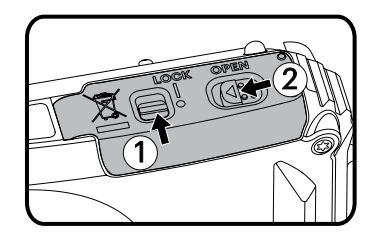

2. Legen Sie die Batterie in das Batteriefach ein (siehe Schritt ③); achten Sie darauf, dass die Metallkontakte an der Unterseite der Batterien an den Kontakten im Steckplatz ausgerichtet sind, dass der gelbe Schieber oberhalb des Akkus einrastet und ein Herausfallen des Akkus verhindert. (wie in der Grafik abgebildet)

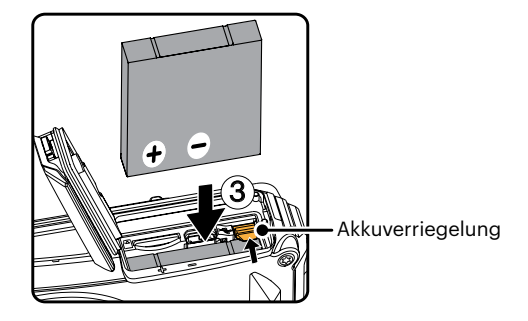

3. Setzen Sie die microSD/microSDHC-Speicherkarte (maximal 32 GB) in den Speicherkartenschlitz ein (siehe Schritt ④). Schieben Sie den freiliegenden Rand der microSD/microSDHC-Speicherkarte mit Ihrem Finger vollständig in den Schlitz.

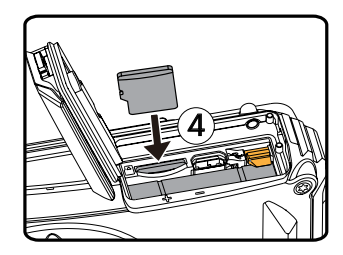

4. Schließen Sie die Batteriefachabdeckung (siehe Schritt ⑤). Drücken Sie den Schalter der Batteriefachabdeckung zum Schließen der Batteriefachabdeckung (siehe Schritt ⑥). Achten Sie darauf, dass der Riegel der Batteriefachabdeckung einrastet (siehe Schritt ⑦).

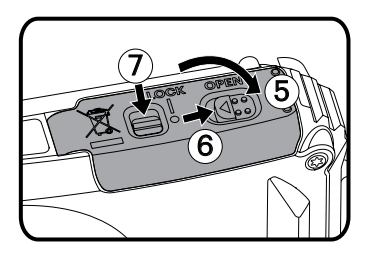

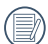

Eine Speicherkarte (microSD/microSDHC) ist optional und nicht im Lieferumfang enthalten. Bei Bedarf können Sie optional eine Karte erwerben. Bitte verwenden Sie eine Original-Speicherkarte der Klasse 4 oder höher mit einer Kapazität von 4 bis 32GB. Bei Aufnahme mit einer Speicherkarte der Klasse 4 oder höher sollten Sie die Speicherkarte im Falle geringer Geschwindigkeit vor der Benutzung formatieren.

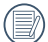

Zum Entnehmen der Speicherkarte öffnen Sie den Batteriefachdeckel und drücken die Speicherkarte mit dem Fingernagel etwas in den Steckplatz hinein; die Karte springt anschließend ein Stückchen heraus und kann dann leicht entnommen werden.

## <span id="page-20-0"></span>**Akku aufladen**

Vor dem Aufladen schalten Sie die Kamera ab und legen den Akku in die Kamera ein.

- 1. Verbinden Sie Kamera und Ladegerät über ein USB-Kabel.
- 2. Verbinden Sie das Ladegerät zum Laden des Akkus mit einer Steckdose.

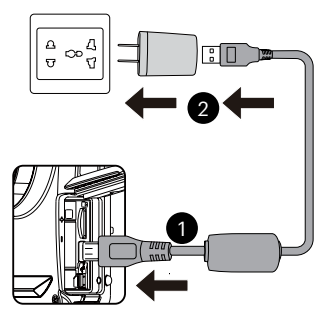

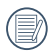

Das Ladegerät darf nur in Innenräumen benutzt werden.

Laden Sie den Akku zunächst über das mitgelieferte Ladegerät auf, wenn Sie die Kamera nach längerer Nichtbenutzung wieder verwenden möchten.

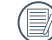

#### Ladeanzeige:

Apfelsine Leuchten : Aufladen Die Anzeige erlischt, sobald der Ladevorgang beendet ist und die Kamera wird automatisch ausgeschaltet. Damit der Akku von Anfang an seine volle Kapazität erreicht, laden Sie ihn beim ersten Mal mindestens 4 Stunden lang auf.

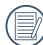

Sie können die Kamera zum Aufladen auch per USB-Kabel an einen PC anschließen; dazu muss die Kamera jedoch ausgeschaltet bleiben.

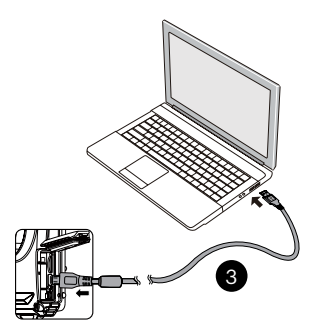

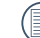

20 21 Bitte zwischen Temperatur von 0°C bis 40°C die Aufladung durchführen.

## <span id="page-21-0"></span>**Ein- und Ausschalten**

Mit der Ein-/Austaste schalten Sie die Kamera ein. Zum Abschalten drücken Sie erneut die Ein-/Austaste.

Ein-/Ausschalter

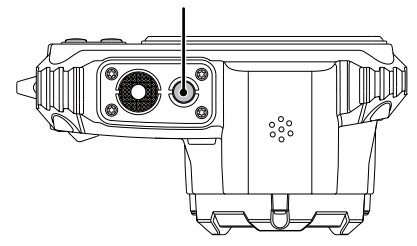

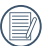

Wenn der Strom ausgeschaltet ist, zum Einschalten halten Sie die Wiedergabetaste gedrückt; Sie gelangen in den Wiedergabemodus.

## **Wie mache ich Aufnahmen**

- 1. Halten Sie, die Kamera in beiden Händen, decken Sie mit Ihren Fingern nicht den Blitz und die Linse zu.
- 2. Richten Sie die Kamera auf das Objekt und bringen Sie es in den LCD-Monitorrahmen.
- 3. Verwenden Sie den Zoomtaste, um Tele- oder Wide-Positionen zu wählen und Ihr Ziel zu vergrößern oder zu verkleinern .
- 4. Drücken Sie den Auslöser halbwegs durch, um das Objekt scharf einzustellen. Wenn der Scharfstellungsrahmen grün zeigt, drücken Sie den Auslöser voll durch, um das Foto zu machen.

## <span id="page-22-0"></span>**Sprache, Datum und Uhrzeit einstellen**

#### **Stellen Sie Sprache, Datum und Uhrzeit nach dem ersten Einschalten ein.**

- 1. Wenn Sie die Kamera zum ersten Mal einschalten, erscheint die Sprachauswahl auf dem Bildschirm.
- 2. Wählen Sie die gewünschte Sprache mit den Richtungstasten (Aufwärts, Abwärts, Links, Rechts) aus.
- 3. Nachdem Sie die Taste (ser) zur Bestätigung gedrückt haben, erscheint der Bildschirm zum Einstellen von Datum und Uhrzeit.
- 4. Wählen Sie das gewünschte Einstellungsfeld mit den Links-/ Rechtstasten. Datum und Uhrzeit werden im Format YYYY.MM.DD/HH:MM angezeigt.
- 5. Mit den Aufwärts-/Abwärtstasten stellen Sie im Eingabefeld den gewünschten Wert ein.
- 6. Mit der Taste (set) bestätigen Sie die Datums-/ Uhrzeiteinstellungen, der Schnappschuss-Bildschirm erscheint.

#### **Andere Sprache einstellen**

Wenn Sie die beim ersten Einschalten eingestellte Sprache ändern möchten, führen Sie dazu bitte die folgenden Schritte aus:

- 1. Drücken Sie die Taste (a), wählen Sie mit den Aufwärts-/Abwärtstasten **, rufen Sie dann das** Menü mit der Taste (set) auf.
- 2. Wählen Sie mit den Aufwärts-/Abwärtstasten rufen Sie dann das Menü mit der Taste (En) oder der Rechtstaste auf.
- 3. Wählen Sie mit den Aufwärts-/Abwärtstasten [Language/Sprache], rufen Sie dann das Menü mit der Taste smoder der Rechtstaste auf.
- 4. Wählen Sie die gewünschte Sprache mit den Richtungstasten, drücken Sie dann die Taste GET zur Bestätigung.
- 5. Drücken Sie die Taste (a) der Schnappschuss-Bildschirm erscheint.

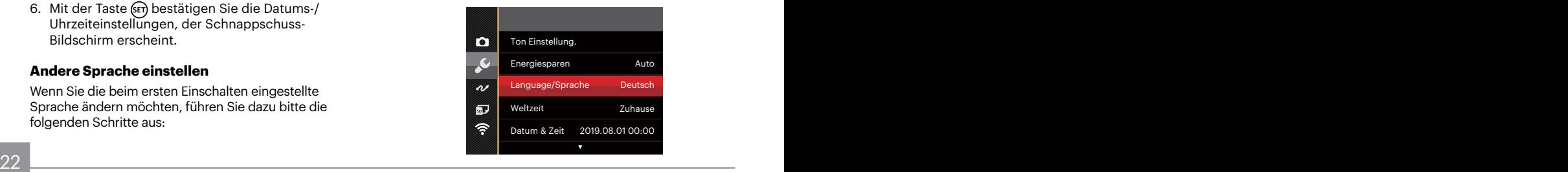

<span id="page-23-0"></span>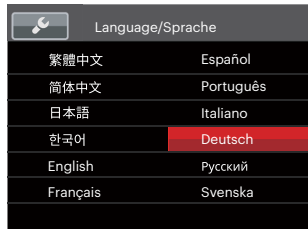

#### **Datum/Uhrzeit neu einstellen**

Wenn Sie Datum und Uhrzeit ändern möchten, führen Sie dazu bitte die folgenden Schritte aus:

- 1. Drücken Sie die Taste (ii), wählen Sie mit den Aufwärts-/Abwärtstasten **in Auffluhren Sie dann das** Menü mit der Taste (Er) auf.
- 2. Wählen Sie mit den Aufwärts-/Abwärtstasten rufen Sie dann das Menü mit der Taste (Er) oder der Rechtstaste auf.
- 3. Wählen Sie mit den Aufwärts-/Abwärtstasten [Datum & Zeit], rufen Sie dann das Menü mit der Taste (ET) oder der Rechtstaste auf.
- 4. Wählen Sie das gewünschte Einstellungsfeld mit den Links-/Rechtstasten. Datum und Uhrzeit werden im Format YYYY.MM.DD/HH:MM angezeigt.
- 5. Mit den Aufwärts-/Abwärtstasten stellen Sie im Eingabefeld den gewünschten Wert ein. Drücken Sie zum Abschluss die Taste (sei) zur Bestätigung.
- 6. Drücken Sie die Taste (a) der Schnappschuss-Bildschirm erscheint.

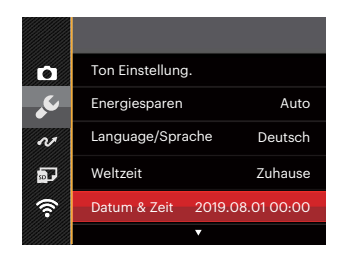

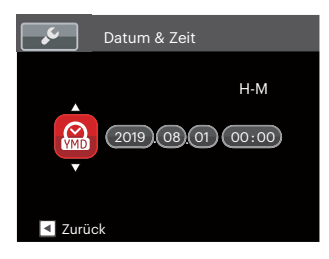

## <span id="page-24-0"></span>**Unterschiedliche Modi im Überblick**

## **Display-Einstellungen**

Lassen Sie die folgenden Einstellungen mit der Taste DISP, anzeigen: Klassisch, Voll, Aus.

- Anzeige aller Einstellungsparameter

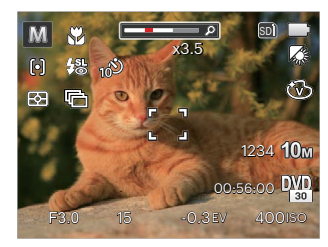

- Anzeige aller Einstellungsparameter und Gitternetzlinien

- Anzeige ohne Einstellungsparameter und Gitternetzlinien

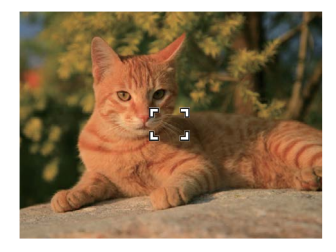

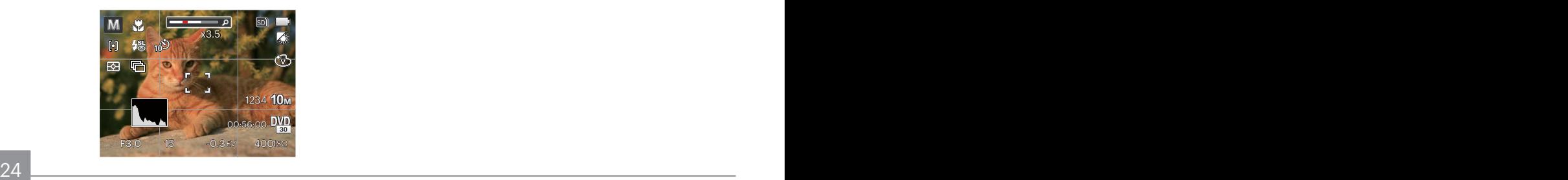

## <span id="page-25-0"></span>**LCD-Anzeigen**

#### **Die Bildschirmsymbole im Fotomodus**

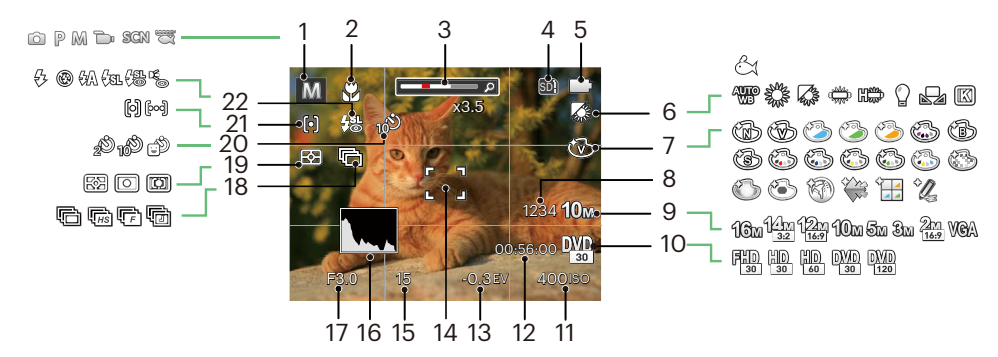

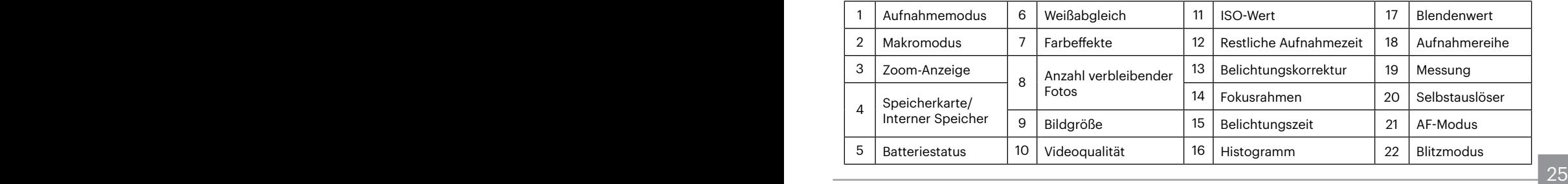

#### <span id="page-26-0"></span>**Die Bildschirmsymbole im Videomodus**

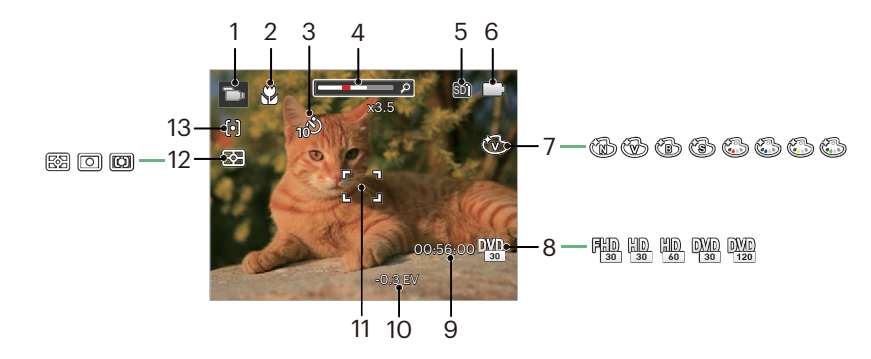

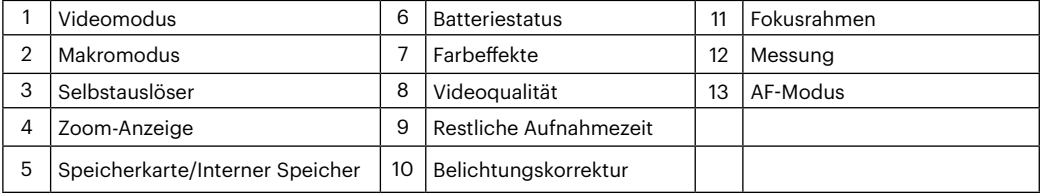

## <span id="page-27-0"></span>**Verwendung der Modustaste**

Ihre Digitalkamera verfügt über eine praktische Moduswahltaste, mit der Sie zwischen verschiedenen Aufnahmemodi bequem wechseln können. Drücken Sie die Rechts-/ Links-Taste, um den gewünschten Modus auszuwählen, drücken Sie die Taste, um ihn zu aktivieren. Alle verfügbaren Modi sind im Folgenden aufgelistet:

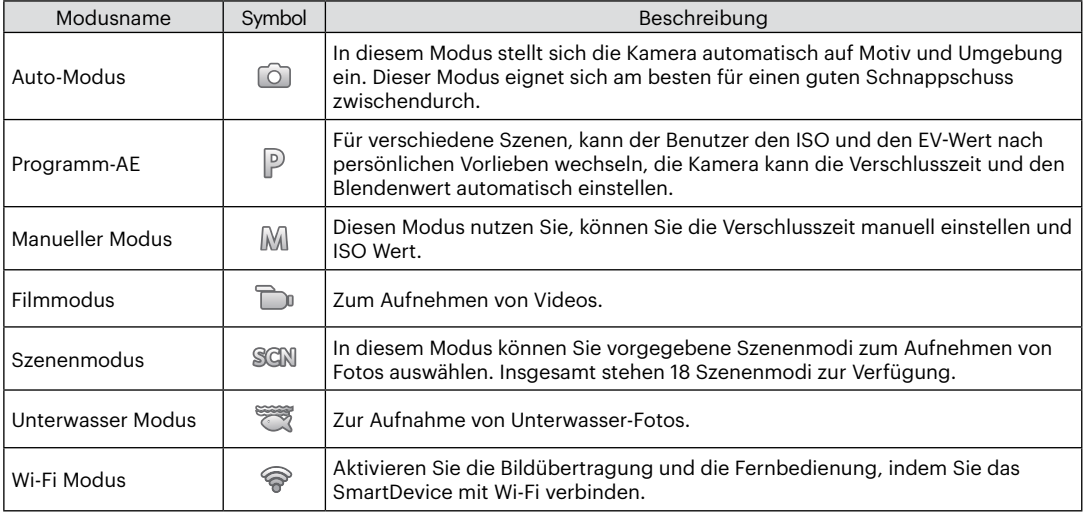

## <span id="page-28-0"></span>**Auto-Modus**

Im Auto-Modus können Sie auf einfachste Weise Fotos aufnehmen. In diesem Modus wählt die Kamera automatisch optimale Einstellungen für beste Bilder.

Befolgen Sie die folgenden Schritte:

- 1. Drücken Sie die <a>
Jesuise, um in den Auto Modus ( $\lceil \widehat{O} \rceil$ ) zu wechseln, drücken Sie die Taste (ser) zur Bestätigung.
- 2. Richten Sie die Kamera auf das Motiv. Der optimale Szenenmodus wird automatisch ausgewählt.
- 3. Legen Sie sich Ihr Bildmotiv auf dem LCD-Bildschirm zurecht und drücken Sie den Auslöser halb herunter, um das Objekt zu fokussieren.
- 4. Wenn das Bild scharf eingestellt ist, zeigt der LCD-Bildschirm den grünen Fokussierrahmen an.
- 5. Zum Aufnehmen eines Fotos drücken Sie den Auslöser ganz hinab.

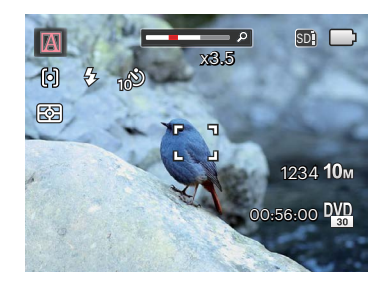

Die Kamera unterschiedliche Aufnahmebedingungen intelligent erkennen und die besten Szenen- und Bildeinstellungen für Sie auswählen.

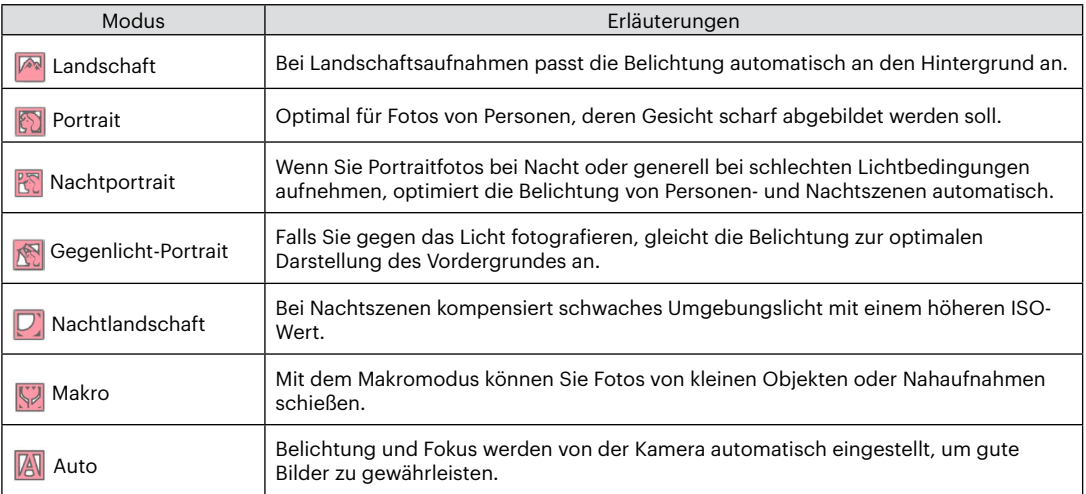

Im P-Modus (Programm-AB) können Sie BK- und ISO-Wert anpassen.

1. Drücken Sie die Taste, um den Programm-AE Modus P zu wählen, drücken Sie anschließend die Taste (set) zur Bestätigung.

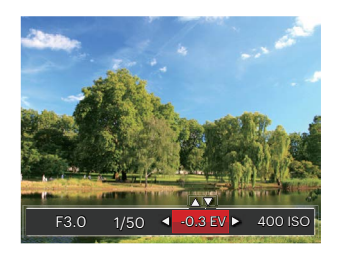

- 2. Mit den Rechts-/ Linkstasten wählen Sie das gewünschte Element zum Anpassen.
- 3. Mit den Aufwärts-/Abwärtstasten passen Sie die ausgewählte Einstellung an.
- 4. Drücken Sie die Taste (sen) zum Fixieren der Einstellungen und Anzeigen des Aufnahmebildschirms.

## <span id="page-30-0"></span>**Program AEP** Manueller Modus M

Im M-Modus (Manuell) können Sie die Verschlusszeit manuell einstellen und ISO Wert.

1. Drücken Sie die Taste, um den manuellen Belichtungszeit Modus M zu wählen, drücken Sie anschließend die Taste (er) zur Bestätigung.

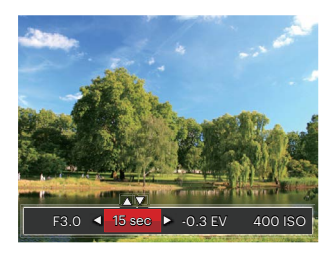

- 2. Mit den Rechts-/ Linkstasten wählen Sie das gewünschte Element zum Anpassen.
- 3. Mit den Aufwärts-/Abwärtstasten passen Sie die ausgewählte Einstellung an.
- 4. Drücken Sie die Taste (FI) zum Fixieren der Einstellungen und Anzeigen des Aufnahmebildschirms.

<span id="page-31-0"></span>Artikel, die unter  $\mathbb{P} \mathbb{M}$   $\mathbb{R}$  Modus eingestellt werden können: (O: Optional X: Nicht optional, Autoanzeige)

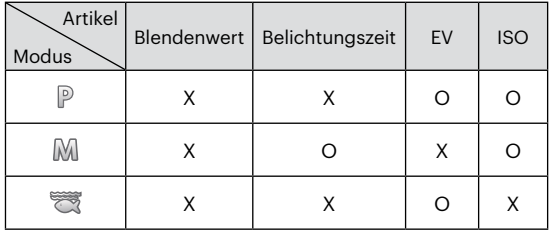

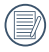

Bitte beachten Sie, dass der Wert immer noch am Aufnahmebildschirm angezeigt wird, selbst wenn eine Option in einem bestimmten Modus nicht angepasst werden kann.

## **Filmmodus**

- 1. Drücken Sie die Taste, um den Filmmodus ( ך ) auszuwählen, drücken Sie die Taste ( $\epsilon$ ה) zur Bestätigung.
- 2. Drücken Sie den Auslöser zum Starten der Aufnahme.

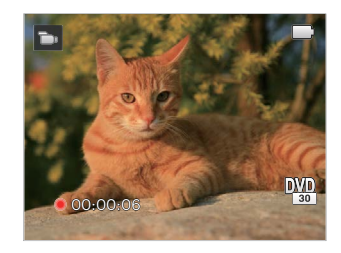

3. Drücken Sie nach Beendigung der Video-Aufnahme die Videoschnellaufnahme-Taste oder den Auslöser, um die Aufnahme zu beenden und zum Aufnahmebildschirm zurückzukehren.

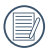

In der Aufnahme können Sie die Zoomtasten drücken, um in das oder aus den Fächern zu vergrößern.

## <span id="page-32-0"></span>**Szenenmodus**

Sie können aus 18 Szenenmodi den richtigen Aufnahmemodus passend zu den jeweiligen Aufnahmebedingungen auswählen. Die Kamera passt die entsprechenden Einstellungen daraufhin automatisch an.

1. Drücken Sie <a> Taste, um den Szenen-Modus auszuwählen, drücken Sie anschließend die Taste <a><a> Bestätigung und Sie können den Szenen-Modus aufrufen.

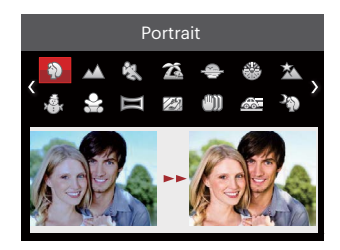

- 2. Wählen Sie die gewünschte Szene mit den Richtungstasten, drücken Sie dann die Taste (En) zur Bestätigung.
- 3. Fall die Szene geändert werden muss, drücken Sie bitte die Taste (a) und danach die Taste (ET) und schließlich die Pfeiltasten, um die Szene erneut auszuwählen.

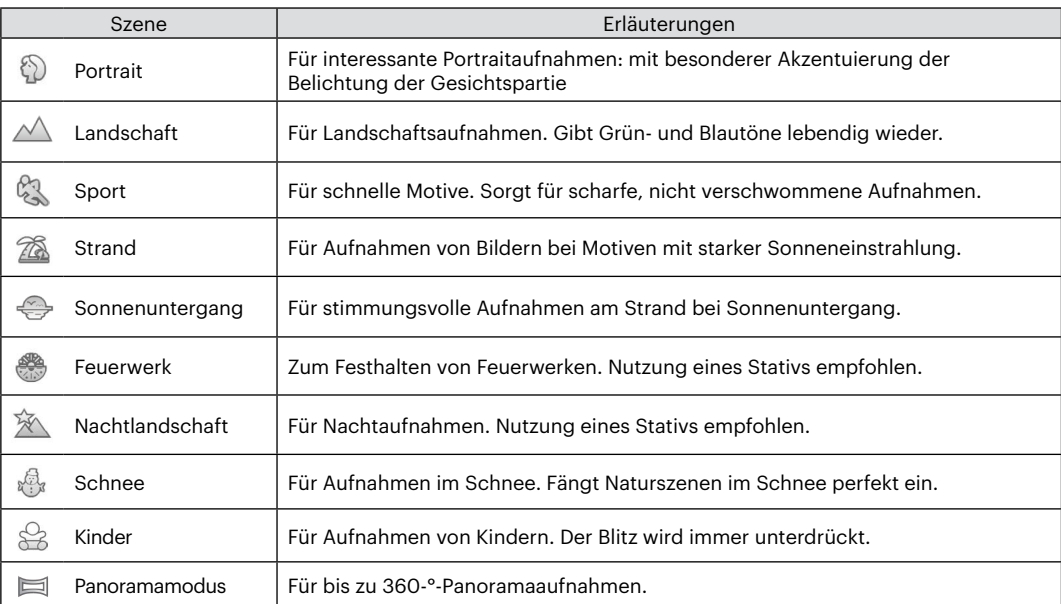

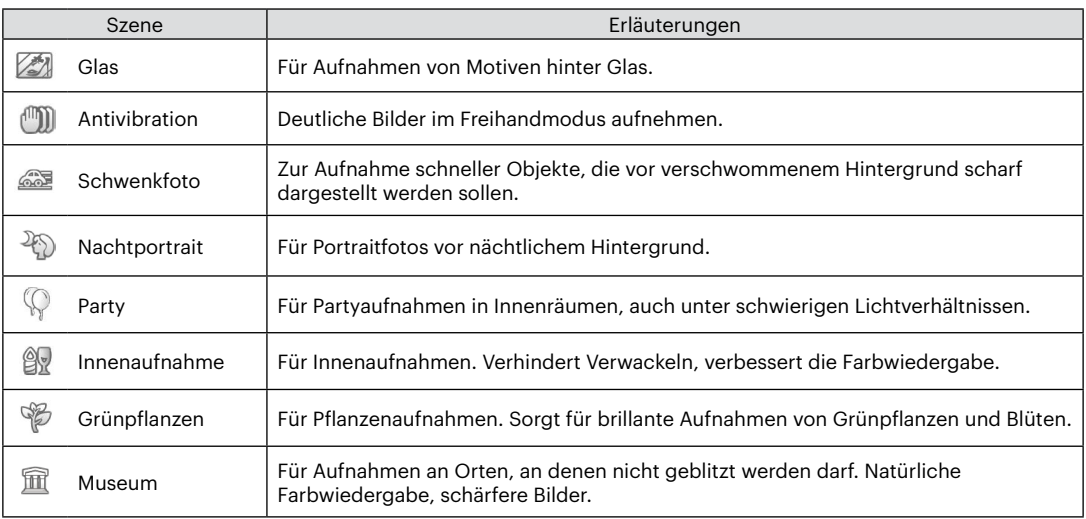

### <span id="page-35-0"></span>**Panoramamodus**

Folgen Sie dem Pfeil mit einer gleichmäßigen und konstanten Kamerabewegung für eine unvergleichliche, extrabreite 360-Grad-Aufnahme.

Führen Sie die folgenden Schritte aus:

- 1. Wählen Panoramamodus ( $\equiv$ ), drücken Sie die Taste (set) zur Bestätigung.
- 2. Wählen Sie mit den Richtungstasten die gewünschte Aufnahmerichtung. (Wenn Sie nichts auswählen, wird automatisch Rechts vorgegeben.) 2 Sekunden später ist die Kamera zur Aufnahme bereit. Sie können die Aufnahme auch vorzeitig starten, indem Sie die Taste (en drücken oder den Auslöser halb hinab drücken.
- 3. Wählen Sie den gewünschten Bildausschnitt über den LCDBildschirm, drücken Sie den Auslöser zum Scharfstellen auf das Motiv halb hinab. Nach dem Scharfstellen drücken Sie den Auslöser zur Aufnahme des ersten Bildes ganz hinab. Nun wird der Bildschirm zum richtigen Zusammenfügen des Panoramas angezeigt.

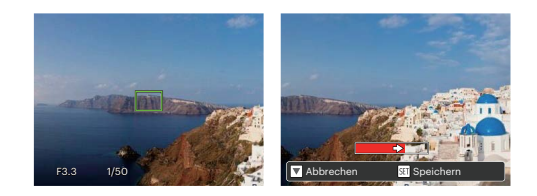

- 4. Drehen Sie die Kamera gemäß der eingestellten Richtung. Wenn der Drehbereich den Bereich, in dem die Kamera erfassen kann, nicht überschreitet, wird der Fortschrittsdialog entlang des Anzeigepfeil teilweise rot sein. Die Panoramaaufnahme ist abgeschlossen, wenn die Fortschrittsanzeige komplett rot gefärbt ist.
- 

Bei der Aufnahme stehen Blitz, Selbstauslöser, Makromodus und Belichtungskorrektur nicht zur Verfügung. Auch der Fokus kann zu diesem Zeitpunkt nicht angepasst werden.

Eine laufende Panoramaaufnahme können Sie mit der Taste (ET) unterbrechen; die bereits aufgenommenen Bilder werden gespeichert. Mit der Abwärtstaste ( $\oplus$   $\circ$ ) brechen Sie die Aufnahme komplett ab – die zuvor aufgenommenen Bilder werden dabei nicht gespeichert.
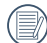

Falls Sie die Kamera bei der Panoramaaufnahme in die falsche Richtung bewegen oder der Aufnahmewinkel zu stark abweicht, erscheint die Warnung [Falsche Ausrichtung. Bitte erneut versuchen.] im Display, die bereits aufgenommenen Bilder werden gespeichert.

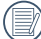

Das Panorama-Bild kann nach der Methode der Flash-Wiedergabe abgespielt werden. Bitte beachten Sie die vedio Panorama Wiedergabe auf Seite 55.

## **Antivibration**

Dieser Modus reduziert Bewegungsunschärfe durch Verwackeln, zu wenig Licht oder eine lange Verschlusszeit.

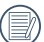

Wählen Sie den Stabilisierungsmodus, wenn Sie in dunkler Umgebung oder mit langer Verschlusszeit fotografieren.

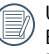

Unter windigen oder instabilen Bedingungen (z. B. in einem sich bewegenden Fahrzeug) können Fotografien unscharf werden.

# **Unterwasser Modus**

Wenn Sie im Wasser sind, wählen Sie Unterwasser- Fotomodus aus dem Modusauswahlmenü, um Unterwasser-Fotoaufnahmen zu machen.

Drücken Sie die <a>
Grücken Sie die <a>
Grücken Sie anschließend die Taste <a>
Grücken Sie anschließend die Taste <a>
Grücken Sie anschließend die Taste <a>
Grücken Sie die <a>
Grücken Sie die <a>
Grücken Sie die <a<br/> G zur Bestätigung.

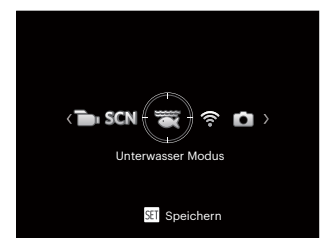

## **Wi-Fi Modus**

Aktivieren Sie die Bildübertragung und die Fernbedienung, indem Sie das SmartDevice mit Wi-Fi verbinden.

Folgende Punkte verdienen vor der Benutzung besondere Beachtung:

- Die Systemversion Ihres Smartgeräts muss iOS 11 oder höher, oder Android 6.0 oder höher sein. Falls nicht, aktualisieren Sie Ihr SmartDevice, bevor Sie die App benutzen.
- Benutzen Sie die Kamera nicht an Orten mit starkem Magnetfeld, mit elektrostatischer oder Elektrowellen Interferenz (zum Beispiel eine Mikrowelle), die den Empfang unterbrechen können.
- Um eine Verbindung aufrechtzuerhalten, soll die Kamera nicht weiter als 10 Metern (32,8 Fuß), ohne Signalabschirmungsinterferenz, entfernt sein.
- Benutzen Sie die WiFi Verbindungsfunktion nicht in einem Flugzeug.
- Die Kamera und das SmartDevice können nur eins mit dem anderen verbunden werden.

#### **Herunterladen des APP Pakets:**

Laden Sie ein geeignetes Installationspaket vom Application Store herunter (APP Name: PIXPRO Remote Viewer **o** ) und installieren Sie es.

- Android-Geräte : Suchen und unterladen Sie die App "PIXPRO Remote Viewer" n Google Play und installieren Sie sie gemäß den Anweisungen auf der Interface.
- iOS-Geräte : Suchen und unterladen Sie die App "PIXPRO Remote Viewer" in App Store und installieren Sie sie gemäß den Anweisungen auf dem Interface.

Drücken Sie die Taste, um den Wi-Fi Modus (?) auszuwählen, drücken Sie anschließend die Taste zur öffnen Sie dann die Wi-Fi Auswahlschnittstelle.

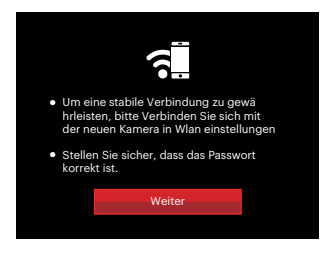

• Weiter: Geben Sie die SSID-Schnittstelle ein.

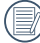

Drücken Sie die Modustaste, um zu trennen.

Kameraeinstellungen:

Drücken Sie den Aufwärts-/Abwärtstasten, um die zu ändernden Optionen zu wählen, drücken Sie danach die (er) Taste, zur Öffnung der Optionseinstellungsschnittstelle.

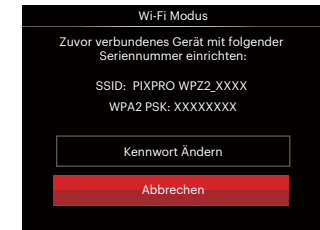

- Kennwort Ändern: Geben Sie die WPA2 PSK-Ken nwortaktualisierungsschnittst elle ein.
	- Ja: Legen Sie ein neues WPA2 PSK Kennwort fest.
	- Nein: Zurück zur vorherigen Seite.
- Abbrechen: Zurück zur vorherigen Seite.

Einstellungen desSmartDevice:

- 1. Aktivieren Sie das Wi-Fi Ihres SmartDevice und suchen Sie drahtlose Geräte in der Umgebung.
- 2. Wählen Sie den Namen der Kamera SSID zur Verbindung, geben Sie danach das achtstellige Kennwort, nach dem WPA2 PSK, in die Kamera ein.
- 3. Klicken Sie auf das App Symbol **of** , um die App zu aktivieren.

Fertigstellung der Einstellung:

Sobald das App mit der Kamera verbunden ist, können die Funktionen auf dem SmartDevice aktiviert werden.

### **Anzeige des Wi-Fi Verbindungsstatus**

Das Wi-Fi wurde erfolgreich verbunden, aber die App ist nicht aktiviert.

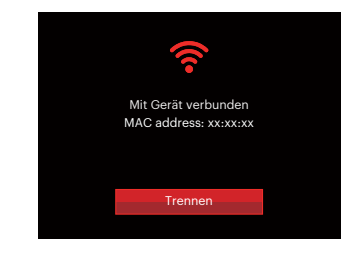

Das Wi-Fi wurde erfolgreich verbunden, und die App ist aktiviert.

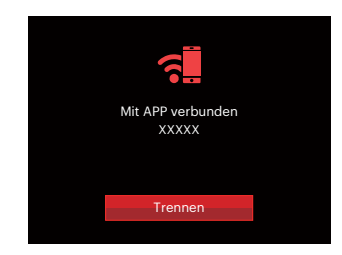

#### Zur Unterbrechung der Verbindung:

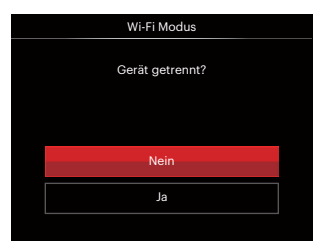

- Nein: Halten Sie die Verbindung mit dem Wi-Fi aufrecht und gehen Sie zur Seite zurück.
- Ja: Trennen und zurück zum Bildschirm der Wi-Fi Verbindung.

Das Wi-Fi des SmartDevice unterbricht:

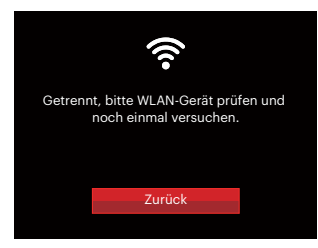

• Zurück: Zurück zur SSID Schnittstelle.

### **Einstellungen**

Der Name dieser Kamera kann durch Tasteneingabe geändert werden.

- 1. In anderen Modi, drücken Sie die Taste (a), wählen Sie dann **II** mit den Aufwärts-/Abwärtstasten. Rufen Sie das Menü mit der Taste (ser) auf.
- 2. Wählen Sie mit den Aufwärts-/Abwärtstasten  $\widehat{\mathcal{F}}$ , rufen Sie dann das Menü mit der Taste (sen) oder der Rechtstaste auf.
- 3. Drücken Sie den Aufwärts-/Abwärtstasten, um Optionen zu wählen, die Sie ändern wollen und drücken Sie dann die Taste (ser), um das Menu zu öffnen.

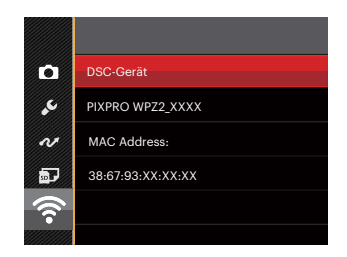

4. Drücken Sie die Taste (FIT) zur Bestätigung der Einstellungen und überspringen Sie dann das Menu.

#### **DSC-Gerät**

Der vom Werk vorgegebene Name dieses Geräts ist [PIXPRO WPZ2\_XXXX]. Ändern Sie den Namen des DSC Gerät durch Tasteneingabe.

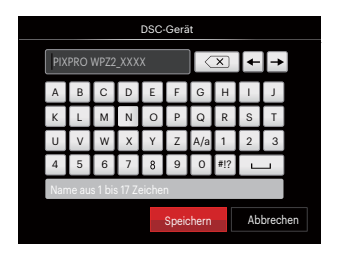

Bedeutung der Schnittstellensymbole:

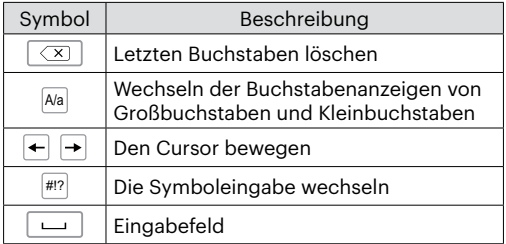

#### **MAC Adress**

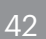

42 **Francisco die diamitose mpo pulsase diesel Ramera.** Prüfen Sie die drahtlose MAC Adresse dieser Kamera.

#### **App-Bedienungsanleitung**

Siehe "PIXPRO-Bedienungsanleitung für den Remote Viewer" im Internet: Americas

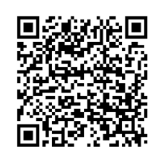

https://kodakpixpro.com/resources/cameras/ software/pixpro-remote-viewer/docs/pixproremote-app-usermanual-en.pdf

#### Europe

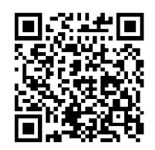

https://kodakpixpro.com/Europe/ support/multilang-downloads.php

# **GRUNDBEDIENUNG**

## **Zoomfunktion verwenden**

Ihre Kamera verfügt über zwei Zoom-Typen: den optischen und den digitalen Zoom. Drücken Sie die Zoom-Taste der Kamera, um das Bild heran- oder wegzuzoomen.

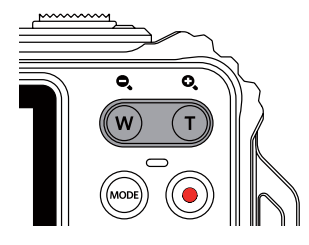

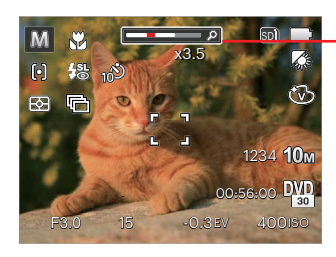

Zoom-Indikator

Wenn der optische Zoom den Übergangspunkt zum Digitalzoom erreicht, stellen Sie den Zoom-Taste auf T ein, um zwischen optischem und Digitalzoom umzuschalten.

## Makromodus

Mit dem Makromodus können Sie Fotos von kleinen Objekten oder Nahaufnahmen schießen. Mit diesem Modus können Sie den Zoom nutzen, wenn Sie näher an Ihrem Motiv sind.

1. Mit der Linkstaste ( ) gelangen Sie zum Makro-Menü.

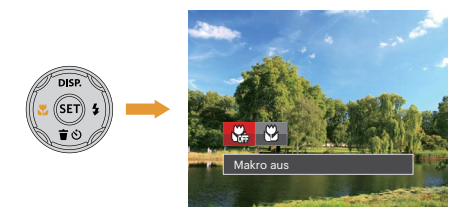

2. Wählen Sie mit den Links/Rechtstasten unter folgenden zwei Modi:

- 
- $\cdot$   $\mathbb{Q}_3$  Makro aus Wählen Sie diese Option, um den Makromodus zu deaktivieren.
- **M**akro ein Diesen Modus wählen Sie für Aufnahmen, bei denen sich das Motiv etwa 5 cm vom Objektiv entfernt befindet.
- 3. Drücken Sie die Taste (ET) zur Bestätigung der Einstellungen und zum Verlassen des Menüs.

## Selbstauslöser

Mit dieser Funktion stellen Sie den Selbstauslöser für automatische Aufnahmen nach Drücken des Auslösers ein. Sie können zwischen 2 Sekunden oder 10 Sekunden, sowie der Erkennung eines Lächelns, nach Drücken des Auslösers wählen.

1. Mit der Abwärtstaste ( $\dot{\bullet}$ ) gelangen Sie zum Selbstauslöser-Menü.

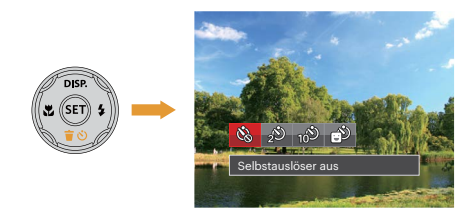

- 2. Wählen Sie mit den Links/Rechtstasten unter folgenden vier Modi:
	- - Selbstauslöser aus Selbstauslöser deaktivieren.

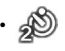

 $\frac{245}{245}$  angenommen. • Selbstauslöser 2 Sek. 2 Sekunden nach dem Drücken des Auslösers wird ein einzelnes Foto aufgenommen.

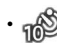

- Selbstauslöser 10 Sek. 10 Sekunden nach dem Drücken des Auslösers wird ein einzelnes Foto aufgenommen.
- Selbstauslöser Lächeln Betätigen Sie den Auslöser: Sobald die Kamera ein Lächeln erkennt, wird ein Foto aufgenommen.
- 3. Drücken Sie die Taste (SET) zur Bestätigung der Einstellungen und zum Verlassen des Menüs.
- 

Wenn der Selbstauslöser ausgewählt wird, kann durch das Drücken des Auslöser oder der (  $\bullet$  ) Taste der Selbstauslöser deaktiviert und zum Aufnahme-Bildschirm zurückgekehrt werden, unter Beibehaltung der Selbstauslöser-Einstellung.

Wenn die Funktion der Erkennung des Lächelns aktiviert wird,kann das Drücken auf den Auslöser oder auf die Taste (Er) den Selbstauslöser abschalten und zum Aufnahmebildschirm zurückkehren, während die Einstellung des Selbstauslöser beim Lächeln beibehalten wird.

## Blitz öffnen

Der Blitz sorgt für zusätzliches Licht in der Szene. Der Blitz wird normalerweise bei Gegenlicht zum Aufhellen des Objekts benutzt; er ist auch geeignet zur Messung und Aufnahme bei dunklen Szenen, um die Belichtung zu verbessern.

1. Rufen Sie das Blitzeinstellungen-Menü mit der Rechtstaste ( $\blacktriangle$ ) auf.

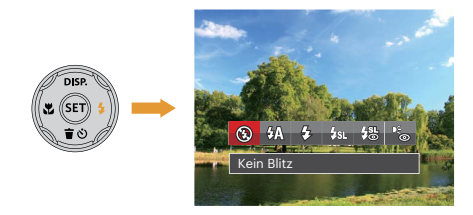

- 2. Wählen Sie mit den Links/Rechtstasten unter folgenden 6 Modi:
	- - Kein Blitz Der Blitz ist grundsätzlich abgeschaltet.
	- Auto-Blitz Der Blitz schaltet sich bei Bedarf automatisch zu.
- $\sqrt{2}$  Erzwungener Blitz Der Blitz wird bei jeder Aufnahme aktiviert.
	- Langzeitbelichtung Ermöglicht Nachtaufnahmen, bei denen sowohl das Motiv als auch der nächtliche Hintergrund klar zu sehen sind. Nutzung eines Stativs empfohlen.
- $\frac{1}{2}$  Langzeit.+Anti-Rote-Augen In dieser Betriebsart werden die beiden Modi Rote-Augen-Reduktion und Lange Synchronzeit kombiniert.
- Anti-Rote-Augen

Kurz vor der eigentlichen Aufnahme löst die Kamera einen Vorblitz aus, um Rote-Augen-Effekte zu vermindern.

3. Drücken Sie die Taste (ET) zur Bestätigung der Einstellungen und zum Verlassen der Auswahl.

## **EV-Einstellung**

Das EV-Funktionsmenü der Kamera beinhaltet viele Funktionen, wie z.B. EV Einstellung, ISO, Verschlusszeit usw.

Befolgen Sie folgende Schritte, um Einstellungen vornehmen:

- 1. Blenden Sie den Einstellungen-Bildschirm mit der Taste (ser) ein.
- 2. Wählen Sie die gewünschte Einstellung mit den Links/ Rechtstasten.

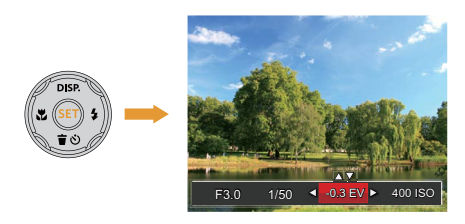

- 3. Stellen Sie den ausgewählten Wert mit den Aufwärts-/Abwärtstasten ein.
- 4. Drücken Sie die Taste (Er), um die Einstellung fertigzustellen und rufen Sie den Bildschirm auf.

#### **Belichtungskorrektur**

Die Belichtungskorrektur ermöglicht es Ihnen, den Lichtwert anzupassen, um ein optimales Ergebnis zu erzielen.(Einstellbar in Modus P

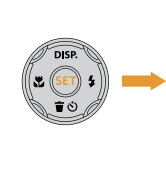

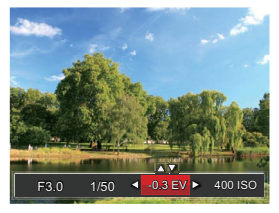

Der Lichtwert (Exposure Value, EV) ist im Bereich von -3,0 bis +3,0 einstellbar.

## **ISO**

Die ISO-Funktion ermöglicht Ihnen eine Einstellung der Kameraempfindlichkeit entsprechend der Helligkeit der Szene. Um in dunkler Umgebung bessere Ergebnisse zu erzielen, sollten Sie einen höheren ISO-Wert wählen. In sehr heller Umgebung ist dagegen ein geringerer ISO-Wert die bessere Wahl.

(Einstellbar in Modus  $P(M)$ )

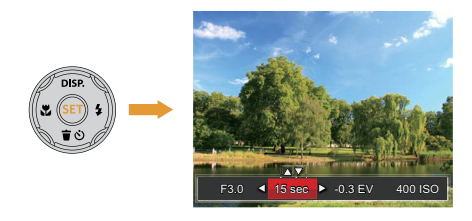

Es kann aus den folgenden ISO-Einstellungen gewählt werden: automatisch, 100, 200, 400, 800, 1600 und 3200.

## **Verschlusszeit Einstellung**

Zur Verschlusszeit, kann die Kamera automatisch den Blendenwert einstellen, welcher der manuell eingestellten Verschlusszeit entspricht,um somit den geeignetsten Belichtungswert zu bekommen. Die Bewegung des Objekts kann durch die Anpassung der Verschlusszeit dargestellt werden. Ein hoher Verschlusszeitwert kann die Bewegung eines sich schnell bewegenden Objekts klar darstellen, während eine geringe Verschlusszeit es Ihnen ermöglicht, ein Foto mit einem starken Gefühl der Bewegung zu machen. (Einstellbar in Modus MI)

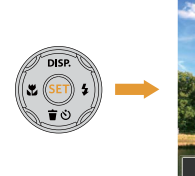

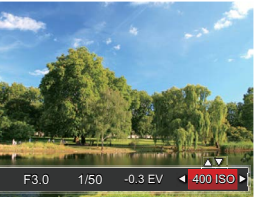

## **Schnellzugriff für Videoaufnahme**

Drücken Sie im Aufnahmemodus die Video Schnellzugriffstaste (·), um den Video-Aufnahmemodus direkt zu aktivieren und ein Video aufzunehmen.

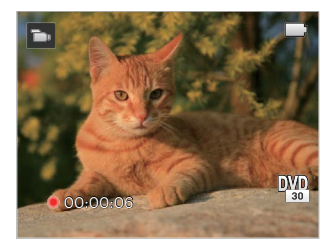

Drücken Sie nach Beendigung der Video-Aufnahme die Video Schnellzugriffstaste o oder den Auslöser; das Video wird gespeichert und Sie können mit der Aufnahme von Standbildern fortfahren.

# **WIEDERGABE**

## **Die Bildschirmsymbole im Wiedergabemodus**

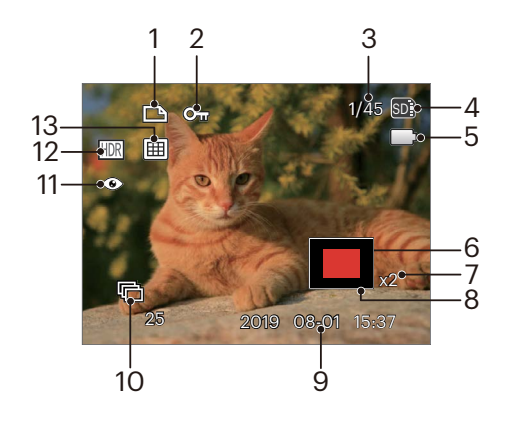

- DPOF-Datei-Symbol
- Schreibschutz-Symbol
- Speicherplatz (Nummer des aktuellen Fotos und Gesamtzahl der Fotos werden angezeigt)
- Speicherkarte/Interner Speicher
- Batteriestatus
- Zoom Vergrößerungsgebiet
- Bild Zoomfaktoren
- Auswählbarer Gesamtbereich
- Aufnahmedatum
- Wiedergabe der kontinuierlichen Erfassung von Gruppen
- Anti-Rote-Augen
- HDR
- Datumsordner

## **Fotos und Videos anschauen**

So zeigen Sie aufgenommene Fotos und Videoclips auf dem LCD-Bildschirm an:

- 1. Nach dem Drücken der Taste (a) erscheint das zuletzt aufgenommene Foto oder Video auf dem LCD-Bildschirm.
- 2. Mit den Links-/ Rechtstasten blättern Sie durch die Fotos oder Videoclips im internen Speicher oder auf der Speicherkarte.
- 3. Zum Abspielen eines ausgewählten Videoclips wechseln Sie mit der (En) -Taste in den Film-Wiedergabemodus.

Bei Filmwiedergabe erscheinen die Bedienungshinweise auf der Anzeige. Drücken Sie auf die geeigneten Tasten, um die entsprechenden Funktionen zu aktivieren.

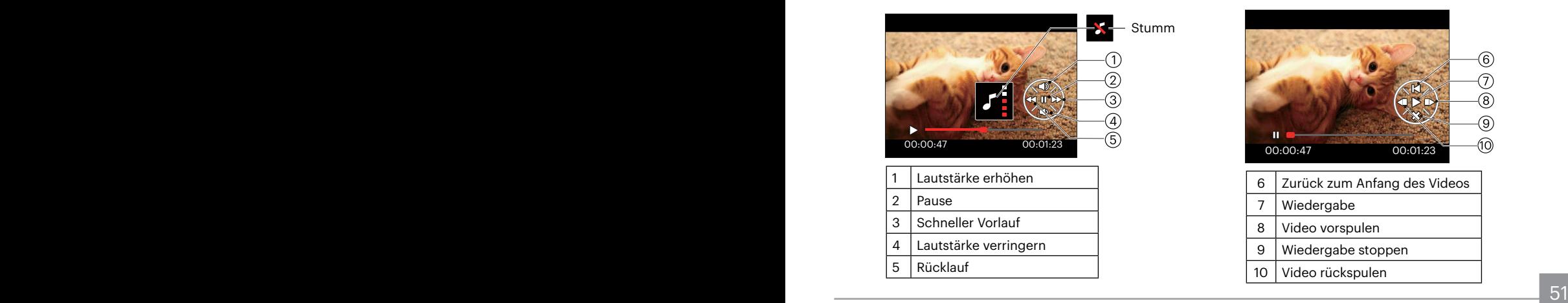

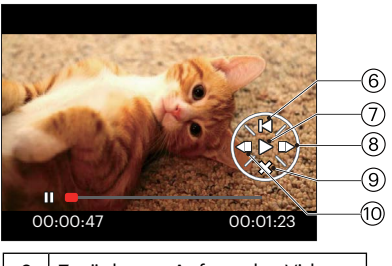

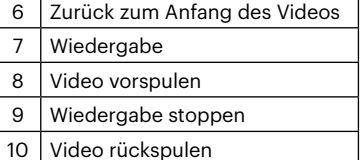

## **Miniaturansicht**

Drücken Sie im Wiedergabemodus auf die eine Seite der Zoom- Taste ( $W$ ), um auf dem Bildschirm Miniaturansichten der Fotos und Videos anzuzeigen.

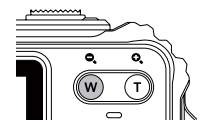

- 1. Verschieben Sie den Zoom-Taste, um zwischen der Miniaturansicht mit 3 x 3 oder 4 x 4 Bildern zu wechseln.
- 2. Bei der 3 × 3- oder 4 × 4-Miniaturbilddarstellung können Sie mit den Richtungstasten ein Bild oder einen Videoclip zur Wiedergabe auswählen.

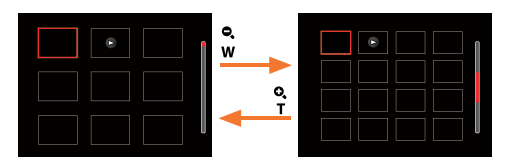

- 3. Wählen Sie mit den Richtungstasten ein Bild oder einen Videoclip zur Wiedergabe, drücken Sie dann die Taste (Er) zur Darstellung in Originalgröße.
- 

Wenn der Indikator  $\triangleright$  im LCD-Bildschirm erscheint, wird gerade eine Filmdatei angezeigt.

## **Zoomen während der Wiedergabe (nur für Fotos)**

Bei der Fotowiedergabe können Sie die Darstellung mit dem Zoom-Taste 2- bis 8-fach vergrößern.

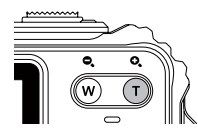

- 1. Mit den Links-/ Rechtstasten können Sie ein Bild vergrößern.
- 2. Drücken Sie zum Heranzoomen auf die eine Seite der Zoom-Taste  $( T )$ .
- 3. Unten rechts im Bild werden der Vergrößerungsfaktor sowie der Zoom-Bildausschnitt angezeigt.

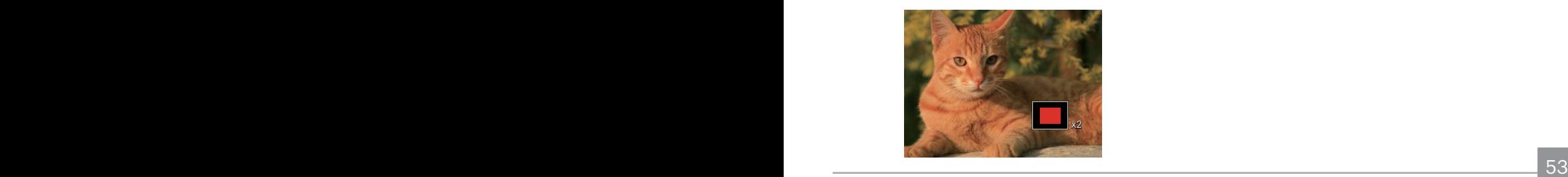

- 4. Drücken Sie die Richtungstasten zum Verschieben des vergrößerten Bildausschnittes.
- 5. Um das Bild wieder in Originalgröße anzuzeigen, drücken Sie die Gm -Taste.

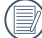

Filmaufnahmen können nicht vergrößert werden.

## Wiedergabe einer Aufnahmereihe

Mithilfe von Highspeed (VGA) und Schnelle (4 MP) können kontinuierliche Aufnahmen für die Gruppenbildwiedergabe aufgenommen werden.

- 1. Drücken Sie  $\bigcirc$ , um den Wiedergabe-Bildschirm aufzurufen.
- 2. Wählen Sie "Aufnahmereihe" mit den Links-/ Rechtstasten.
- 3. Drücken Sie (st), um das Abspielen anzufangen.

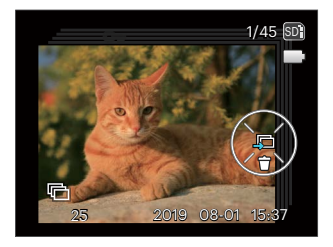

## Animierte Panoramawiedergabe

Panorama vedio Wiedergabe ist die Vollbildwiedergabe in Übereinstimmung mit der Aufnahmerichtung. Nach der Wiedergabe, wird automatisch auf den statischen Bildschirm des Panoramabildes zurückgeschaltet.

- 1. Drücken Sie  $\bigcirc$ , um den Wiedergabe-Bildschirm aufzurufen.
- 2. Wählen Sie animierte Panoramaaufnahmen mit den Links-/ Rechtstasten aus.
- 3. Drücken Sie die Taste  $(F)$  zur Wiedergabe in der ausgewählten Aufnahmerichtung.

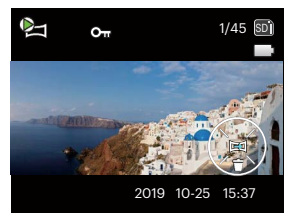

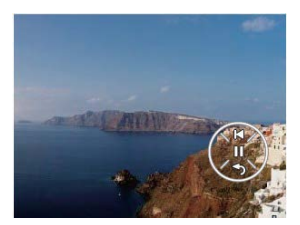

Panorama vedio Wiedergabemodus Pausemodus

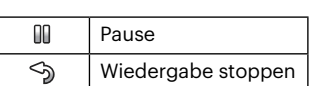

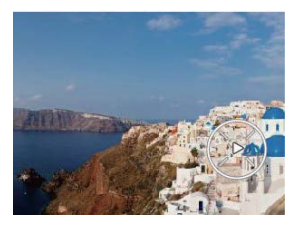

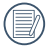

Während des Wiedergabeprozesses von Panorama vedio, drücken Sie die Taste (奇心), um das Abspielen zu stoppen und zum Wiedergabebildschirm zurückzukehren.

## **Diaschau**

Mit dieser Einstellung können Sie sich sämtliche ge-speicherten Bilder in einer Diaschau anzeigen lassen.

- 1. Drücken Sie (a), um den Wiedergabe-Bildschirm aufzurufen.
- 2. Drücken Sie die Taste (Er), um die Diashow-Option aufzurufen.
- 3. Wählen Sie mit den Links-/Rechtstasten die Darstellung als Diaschau aus; alternativ wählen Sie Abbrechen und kehren wieder zum Wiedergabebildschirm zurück.

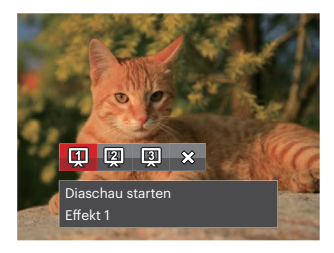

4. Zum Bestätigen der Einstellung drücken Sie die (SET)-Taste.

## **Fotos und Videos löschen**

Zur Auswahl von Fotos oder Videos drücken Sie im Wiedergabemodus die Abwärtstaste ( $\Rightarrow$  ).

Zum Löschen von Fotos oder Filmen:

- 1. Drücken Sie die Taste (a) zum Wechseln in den Wiedergabemodus.
- 2. Wählen Sie die zu löschenden Fotos oder Videos mit den Links/Rechtstasten.
- 3. Drücken Sie die Abwärtstaste ( $\bullet$ )), der Löschen-Bildschirm erscheint.

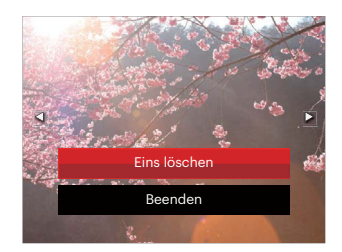

4. Wählen Sie mit den Aufwärts-/Abwärtstasten [Eins löschen] oder [Beenden], drücken Sie dann die Taste (set) zur Bestätigung.

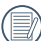

Gelöschte Fotos/Videoclips können nicht wiederhergestellt werden.

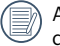

Auf Seite 79 finden Sie weitere Informationen zu den Optionen im Löschen-Menü.

# **FORTGESCHRITTENE BEDIENUNG**

## **Foto-Menü**

Modus: OPMSCN

- 1. Rufen Sie im Fotomodus das Fotomenü mit der Taste  $\textcircled{\textbf{a}}$  auf.
- 2. Wählen Sie mit den Aufwärts-/Abwärtstasten das gewünschte Element im Fotomenü, das Sie einstellen möchten.
- 3. Ändern Sie das gewünschte Element mit den Links-/ Rechtstasten, drücken Sie anschließend die Taste (set) zur Bestätigung.

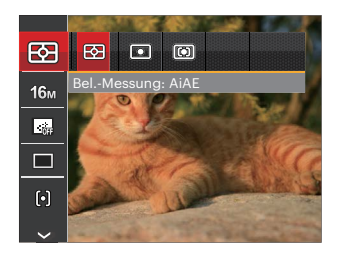

Die Funktionen, die in jedem Modus aktiviert werden können, können unterschiedlich sein.

## **Belichtungsmessung**

Mit dieser Funktion können Sie den Bereich zur Belichtungsmessung festlegen:

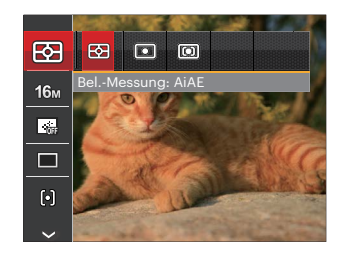

Es gibt drei Möglichkeiten:

- AiAE (automatische Belichtung mit künstlicher Intelligenz): Berechnet die richtige Belichtung durch Gewichtung der Messwerte aus Bildmitte und Peripherie.
- Punkt: Bei der Punkt-AB-Messung wird ein kleiner Bereich in der Mitte des Anzeigebereichs der Kamera festgelegt.
- Mittenbetont : Bei der mittenbetonten Messung wird der Mittenbereich stärker gewichtet als die äußeren Bereiche des Bildes.

## **Bildgröße**

Die Bildgrößen-Einstellung bezieht sich auf die Bildauflösung in Pixeln. Eine höhere Bildauflösung ermöglicht Ihnen das Ausdrucken von größeren Bildern ohne Qualitätseinbußen.

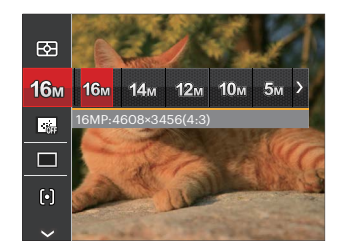

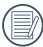

Je höher die Pixelanzahl, desto besser die Qualität. Je niedriger die Pixelanzahl, desto mehr Fotos können auf einer Speicherkarte abgelegt werden.

#### **Dauer-AF**

Aktiviert den Dauer-Autofokus, der bereits vor der Aufnahme automatisch auf das Motiv fokussiert.

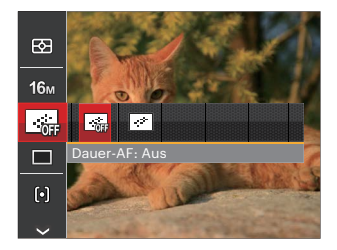

Es gibt zwei Möglichkeiten:

- Aus
- Ein

#### **Aufnahmereihe**

Mit dieser Einstellung können Sie mehrere Fotos hintereinander aufnehmen. In diesem Modus müssen Sie den Auslöser gedrückt halten, um die Funktion nutzen zu können.

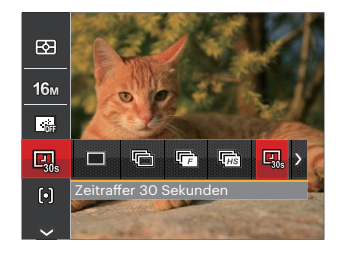

Es gibt 8 Möglichkeiten:

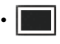

• Einzeln

Zur Aufnahme von Einzelbildern.

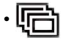

• Fin Aufnahmereihe Um mehr als ein Bild in Reihe aufzunehmen.

- 
- Highspeed (VGA) Für Serienaufnahme mit VGA Pixel.
- Schnelle (4 MP) Für Serienaufnahme mit 4M Pixel.

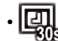

- Zeitraffer 30 Sekunden
- Zeitraffer 1 Minute
- Zeitraffer 5 Minute
	- Zeitraffer 10 Minute

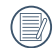

Im Serienaufnahme-Modus wird der Blitz automatisch auf Kein Blitz eingestellt, um eine schnelle Abfolge von Aufnahmen zu erzielen.

#### **Autofokus**

Sie können mit verschiedenen Modi unterschiedliche Fokussierungs methoden auswählen.

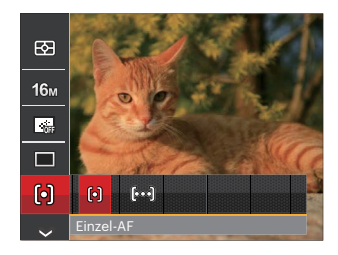

Es gibt 2 Möglichkeiten:

- [o] Einzel-AF: In der Mitte des LCD-Bildschirms wird ein Fokusrahmen angezeigt; die Kamera stellt auf das Motiv innerhalb dieses Rahmens scharf.
- [bod] Multi-AF: Die Kamera stellt sich automatisch auf ein Element im Bild ein.

## **Weißabgleich**

Der Weißabgleich ermöglicht Ihnen die Anpassung Ihrer Kamera an verschiedene Farbtemperaturen, um eine möglichst originalgetreue Farbwiedergabe zu erzielen.

- 1. Drücken Sie die (FF) Taste, um zum Weißabgleich-Menü zu gelangen.
- 2. Wählen Sie mit den Links/Rechtstasten, um die Weißabgleich-Einstellungsoptionen auszuwählen.

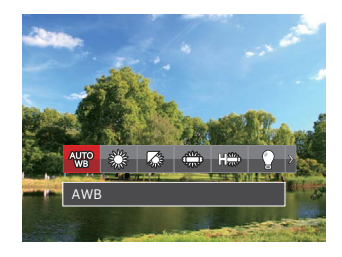

Es gibt 9 Möglichkeiten im P M - Modus:

- AWB
- **Tageslicht**
- Wolkig
- Fluoreszenzlicht
- 
- Fluoreszenzlicht, kühl
	- Glühlampenlicht
- Manueller WA (Wenn Sie den Auslöser ganz hinab drücken, wird der richtige Weißabgleich erkannt.)
- [<a>[</a> Farbtemperatur (1900K ~ 10000K) Geben Sie den Wert unter "K-Wert anpassen" mit den Aufwärts-/ Abwärtstasten ein; mit der Linkstaste verlassen Sie die K-Wert-Einstellung.
- A Unterwasser

Es gibt 4 Optionen im  $\frac{1}{2}$  -Modus:

- AWB
- Manueller WA (Wenn Sie den Auslöser ganz hinab drücken, wird der richtige Weißabgleich erkannt.)
- [ $\boxed{3}$ ] Farbtemperatur (1900K ~ 10000K) Geben Sie den Wert unter "K-Wert anpassen" mit den Aufwärts-/ Abwärtstasten ein; mit der Linkstaste verlassen Sie die K-Wert-Einstellung.
	- Unterwasser
- 62 63 3. Drücken Sie die Taste (ser) zur Bestätigung der Einstellungen und zum Verlassen der Auswahl.

## **Farbeffekte**

In der Farbauswahl können Sie unter verschiedenen Farbeffekten auswählen.

- 1. Drücken Sie die Taste (FIT), um die Farbauswahl zu wählen.
- 2. Wählen Sie die gewünschte Bildfarbeneinstellung mit den Links/Rechtstasten.

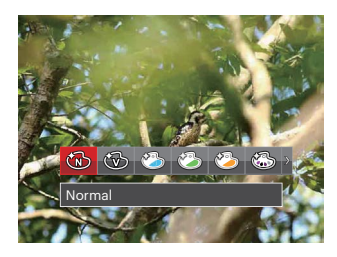

Es gibt 20 Möglichkeiten:

- Normal
- Brillant
- Japanischer Stil
- Italienischer Stil
- Französischer Stil
- Punk

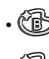

- **6** Schwarzweiß
- $\cdot$   $\circledS$  Sepia
	-
- Teilfarbe-rot<br>• Teilfarbe-blau<br>• Teilfarbe-gell<br>• Teilfarbe-grü<br>• Negativ<br>• Verträumt • Teilfarbe-blau
	- Teilfarbe-gelb
	- Teilfarbe-grün
	- **Negativ**
	- Verträumt
- Vignettierung
- $\cdot$  Salon
- **1** Fischauge
- $\cdot$   $\frac{1}{2}$  Reflexion
- H 4 Raster Stilvoll (2M)
- $\cdot \sqrt[6]{\mathbb{Z}}$  Skizze

## **Szene wählen**

Zur Auswahl des Szenenmodus (SCN).

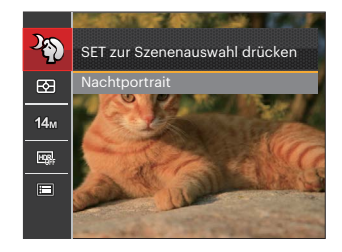

Detaillierte Anweisungen finden Sie auf Seite 32.

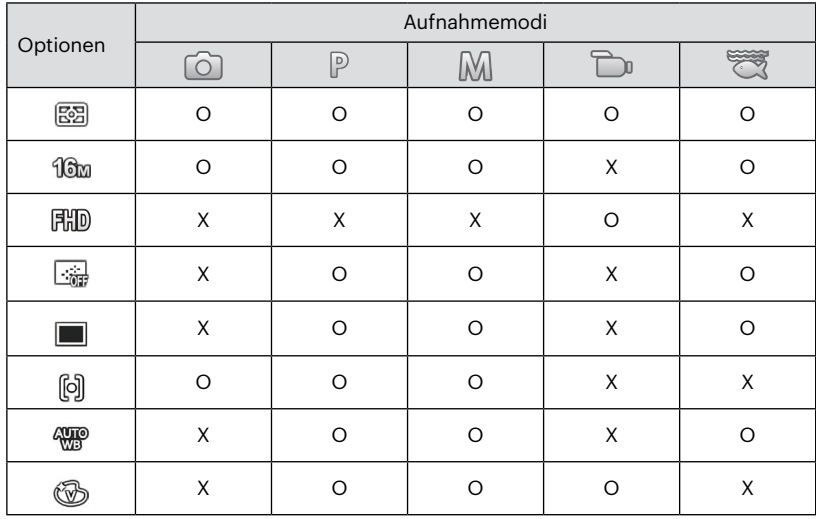

## • Optionen im Aufnahmemodus (O: Verfügbar X: Nicht verfügbar)

## **Fotomenü-Einstellungen**

Modus : OPM SCN t

1. Drücken Sie im Fotomodus die Taste (a), wählen Sie dann mit den Aufwärts-/Abwärtstasten.

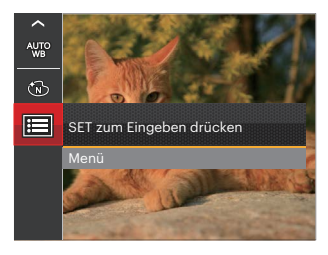

- 2. Rufen Sie das Menü mit der Taste (SET) auf.
- 3. Wählen Sie mit den Aufwärts-/Abwärtstasten  $\blacksquare$ . rufen Sie dann das Menü mit der Taste (sen) oder der Rechtstaste auf.
- 4. Wählen Sie das einzustellende Element mit den Aufwärts-/Abwärtstasten, rufen Sie dann das Menü mit der Taste (ser) oder der Rechtstaste auf.
- 5. Wählen Sie die gewünschte option mit den Aufwärts-/Abwärtstasten, drücken Sie dann (sET) zur Bestätigung.

### **Qualität**

Zum Anpassen der Bildkomprimierung können Sie die Qualität-Einstellung nutzen.

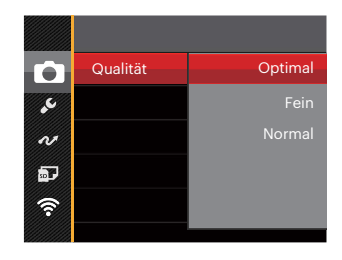

Für die Qualität stehen drei Optionen zur Verfügung:

- Optimal (16M Durchschnittliche Dateigröße: 4.0 MB )
- Fein (16M Durchschnittliche Dateigröße: 2.5 MB )
- Normal (16M Durchschnittliche Dateigröße: 2.0 MB )

## **AF-Hilfsleuchte**

In dunkler Umgebung kann die AF-Leuchte zum besseren Scharfstellen der Kamera beitragen.

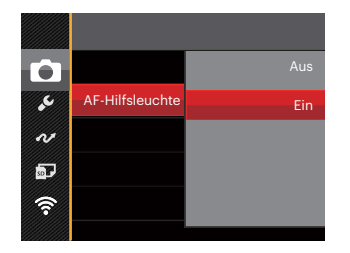

### **Digitalzoom**

Diese Einstellung dient zur Veränderung des digitalen Zooms. Falls diese Funktion nicht aktiviert ist, kann nur der optische Zoom benutzt werden.

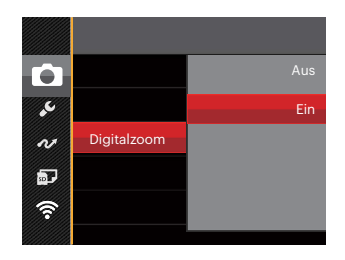

### **Zeitstempel**

Blendet einen Zeitstempel (Datum und Uhrzeit) in das Foto ein.

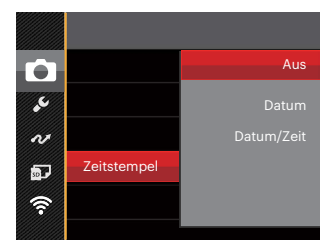

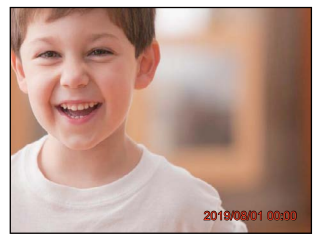

- Aus
- Datum
- Datum/Zeit

#### **Vorschau**

Wenn diese Option aktiv ist, werden Fotos gleich nach der Aufnahme angezeigt. Die Anzeigedauer der Bilder hängt von der jeweiligen Voreinstellung ab.

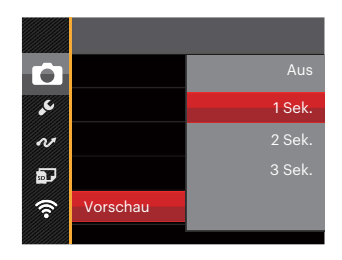

4 Optionen stehen zur Auswahl:

- Aus
- 1 Sek.
- $\cdot$  2 Sek.
- 3 Sek.

#### **Gesicht-AF**

Zur Erkennung und Scharfeinstellung der Gesichter, um alle Gesichter im Fotomodus so klar wie möglich zu machen.

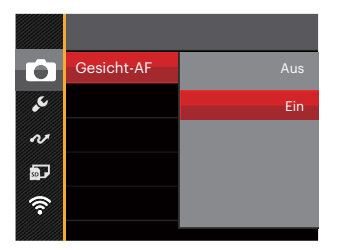

1. Halten Sie die Kamera ruhig und richten Sie diese auf das Objekt, um das Gesicht zu erkennen. Ein Scharfeinstellrahmen erscheint beim Gesicht auf dem Bildschirm, sobald ein Gesicht entdeckt wurde.

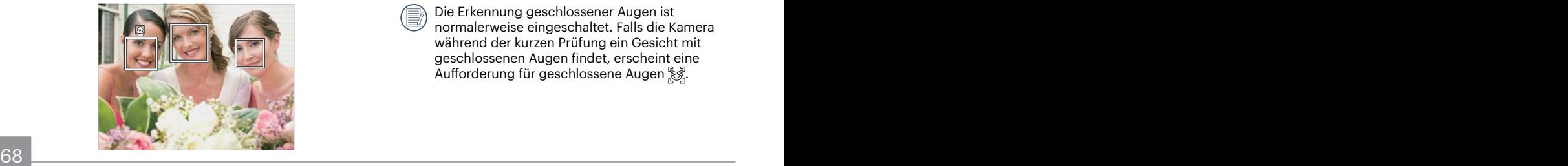

2. Drücken Sie den Auslöser halbwegs runter, um scharf einzustellen. Der LCD-Monitor zeigt einen grünen Einstellrahmen, sobald das Subjekt scharf eingestellt ist.

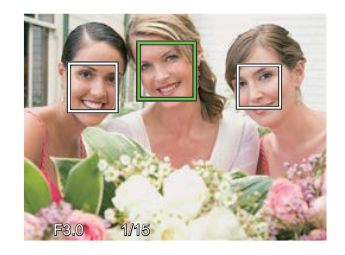

3. Drücken Sie den Auslöser voll durch, um Fotos zu machen.

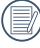

Die Erkennung geschlossener Augen ist normalerweise eingeschaltet. Falls die Kamera während der kurzen Prüfung ein Gesicht mit geschlossenen Augen findet, erscheint eine Aufforderung für geschlossene Augen &.

## **Film-Menü**

Modus: m

1. Drücken Sie die Taste, wählen Sie den Modus  $\Box$ n, rufen Sie dann das Filmmenü mit der Taste ( $\Box$ ) auf.

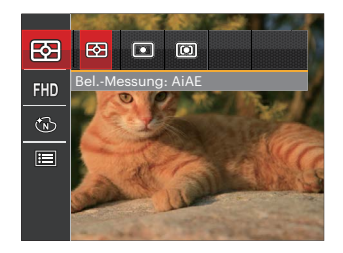

- 2. Wählen Sie mit den Aufwärts-/Abwärtstasten das gewünschte Element im Filmmenü, das Sie einstellen möchten.
- 3. Stellen Sie mit den Links/Rechtstasten das gewünschte Element im Filmmenü ein, drücken Sie dann (set) zur Bestätigung.

#### **Belichtungsmessung**

Mit dieser Einstellung können Sie die für die Belichtungsmessung "beabsichtigte" Größe des Anzeigebereichs der Kamera festlegen.

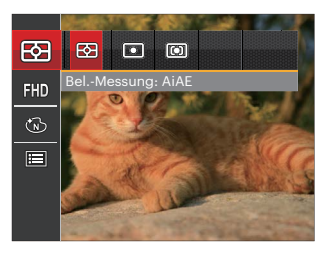

Es gibt drei Möglichkeiten:

- AiAE (automatische Belichtung mit künstlicher Intelligenz): Berechnet die richtige Belichtung durch Gewichtung der Messwerte aus Bildmitte und Peripherie.
- Punkt: Bei der Punkt-AB-Messung wird ein kleiner Bereich in der Mitte des Anzeigebereichs der Kamera festgelegt.
- <u>1998 Andrea Barbara, Amerikaansk politiker (</u>† 1908) • Mittenbetont: Bei der mittenbetonten Messung wird ein geringfügig größerer Bereich in der Mitte des Anzeigebereichs der Kamera festgelegt.

## **Auflösung**

Bildauflösung bei der Videoaufnahme festlegen.

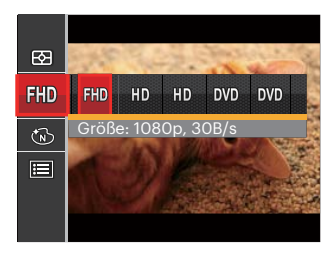

- 開顺 Größe: 1080p, 30B/s
- HD Größe: 720p, 60B/s
- HD Größe: 720p, 30B/s
- **MD** Größe: 640 x 480 30B/s
- Größe: Hochgeschwindigkeitsfilm

SD-Kartenempfehlung für unterschiedliche Video-Einstellungen:

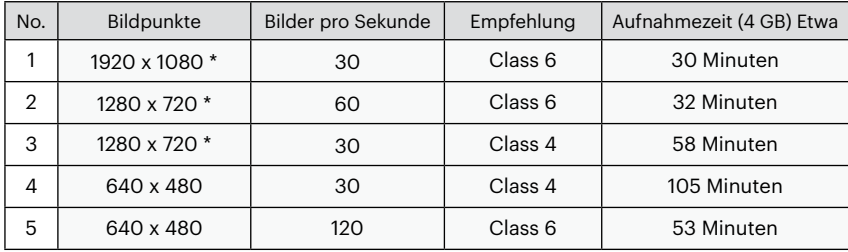

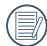

\* Die längste ununterbrochene Aufzeichnungszeit beträgt 29 Minuten.

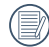

Aus Vorsichtsgründen schaltet die Kamera bei längerem Video-Einsatz die Aufnahme ab, um ein Überhitzen und daraus resultierenden Schaden an der Kamera zu vermeiden.

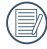

Wenn das Video-Format auf 640x480 (120fps) eingestellt ist, beträgt die Aufnahmezeit 30 Sekunden und die Wiedergabezeit 2 Minuten.

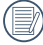

Wenn Sie 640 x 480 bei 120 Hz auswählen, wird kein Ton aufgenommen.

## **Farbeffekte**

In der Farbauswahl können Sie unter verschiedenen Farbeffekten auswählen.

- 1. Drücken Sie die Taste (sen), um die Farbauswahl zu wählen.
- 2. Wählen Sie die gewünschte Bildfarbeneinstellung mit den Links/Rechtstasten.

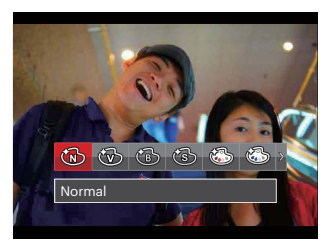

Es gibt 8 Möglichkeiten:

- Normal
- Brillant
- 
- Sepia
- Teilfarbe-rot
- Schwarzweiß<br>• Sepia<br>• Sepia Teilfarbe-rot<br>• Teilfarbe-gelb<br>• Seilfarbe-gelb • Teilfarbe-blau
	- Teilfarbe-gelb
- $\sim$   $\sim$  71  $\sim$  71 • Teilfarbe-grün
## **Filmeinstellungen-Menü**

## Modus: **Du**

- 1. Drücken Sie die <a>
Taste, wählen Sie <a>
Tum Aufrufen des Videoaufnahme-Bildschirms.
- 2. Drücken Sie die Taste (a), wählen Sie mit den Aufwärts-/Abwärtstasten **im**, rufen Sie dann das Menü mit der Taste *sen* auf.

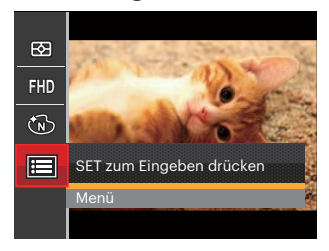

- 3. Wählen Sie mit den Aufwärts-/Abwärtstasten rufen Sie dann das Menü mit der Taste (En) oder der Rechtstaste auf.
- 4. Wählen Sie das einzustellende Element, drücken Sie dann die Taste (ser) oder die Rechtstaste zum Aufrufen des Menüs.
- The contract of the stationary contract the contract of the contract of the contract of the contract of the contract of the contract of the contract of the contract of the contract of the contract of the contract of the co 5. Wählen Sie die gewünschte option mit den Aufwärts-/Abwärtstasten, drücken Sie danndie Taste (set) zur Bestätigung.

#### **Digitalzoom**

Diese Einstellung dient zur Veränderung des digitalen Zooms. Falls diese Funktion nicht aktiviert ist, kann nur der optische Zoom benutzt werden.

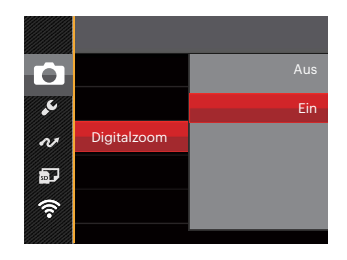

## **Wiedergabemenü**

#### Modus: D

- 1. Rufen Sie den Wiedergabebildschirm mit der Taste auf, blenden Sie dann das Menü mit der Taste ein.
- 2. Wählen Sie mit den Aufwärts-/Abwärtstasten das einzustellende Element im Wiedergabemenü, drücken Sie die Taste (ET) zur Auswahl.
- 3. Wählen Sie die gewünschte option mit den Links-/ Rechtstasten, drücken Sie dann (sen) zur Bestätigung.

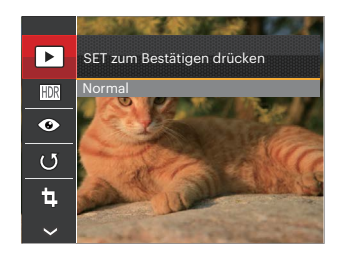

Siehe die folgenden Seiten für weitere Details über jede Einstellung.

#### **Anzeigemodus**

Wählen Sie die Einstellungen D. blenden Sie dann den Einstellungen-Bildschirm mit der Taste (EF) ein.

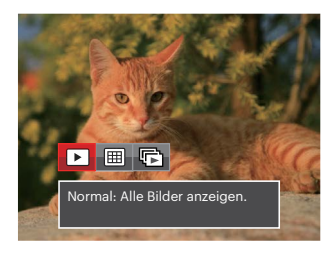

⊞

呍

- Normal: Alle Bilder anzeigen.
- Datum: Nach Datum anordnen.
- Reihenaufnahme: Nach Aufnahmereihen anordnen.

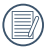

Der Datumsordner wird in der Reihenfolge des Aufnahmedatums angezeigt.

<u>2003: The Communication of the Communication of the Communication of the Communication of</u> T3 Falls keine Bilddatei der Serienaufnahmen im Speicher ist, kann der Serienfotomodus nicht aktiviert werden.

#### **HDR**

Mit der HDR-Funktion können Sie die Belichtung aufgenommener Bilder homogenisieren. Durch diese Funktion können Details von helleren und dunkleren Partien auf Teilen des Bildes, welche evtl. über- bzw. unterbelichtet oder auch einen hohen Kontrast aufweisen, verfeinert und klarer dargestellt werden.

Wählen Sie die Einstellungen FDR, blenden Sie dann den Einstellungen-Bildschirm mit der Taste (ser) ein.

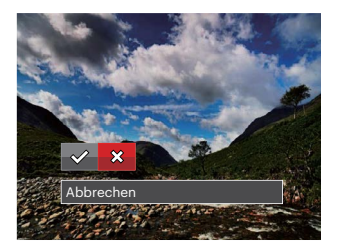

 $\diamondsuit$ : HDR ※: Abbrechen

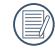

Nach der Anwendung der HDR-Funktion wird das Bild als neue Datei gespeichert. Die Originaldatei bleibt weiterhin verfügbar.

#### **Anti-Rote-Augen**

Sie können diese Einstellung verwenden, um die Rote-Auge im Bild zu reduzieren.

Wählen Sie die Einstellungen (e), blenden Sie dann den Einstellungen-Bildschirm mit der Taste (ser) ein.

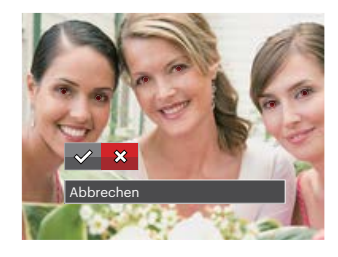

 <sup>:</sup> Anti-Rote-Augen ※ : Abbrechen

#### **Drehen**

Mit dieser Einstellung können Sie die Ausrichtung eines Bildes ändern.

Wählen Sie die Einstellungen  $\mathbb G$ , blenden Sie dann den Einstellungen-Bildschirm mit der Taste (Er) ein.

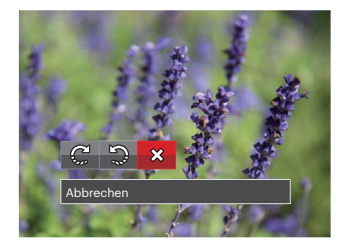

- $\mathbb{C}_{n}^{1}$ : Nach rechts drehen
- : Nach links drehen
- $\hat{\chi}$ : Abbrechen

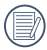

Bilder und Videos im Panorama- Format können nicht gedreht werden.

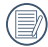

Die gedrehte Datei ersetzt die Originaldatei.

#### **Größe ändern**

Diese Einstellung ermöglicht Ihnen die Größenänderung eines Bildes und das Abspeichern als neues Bild.

Wählen Sie die Einstellungen 间, blenden Sie dann den Einstellungen-Bildschirm mit der Taste (Er) ein.

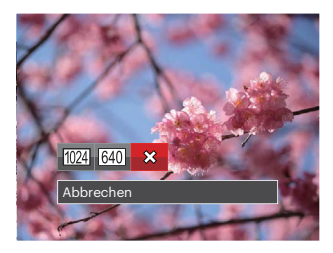

- : Größenänderung: 1024x768 Größenänderung: 1024x680 Größenänderung: 1024x576 640 : Größenänderung: 640x480 Größenänderung: 640x428 Größenänderung: 640x360
- **父: Abbrechen**

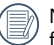

Nur zur Änderung der Fotos mit hoher Auflösung für solche mit niedriger Auflösung.

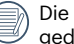

 $\sim$  geometrien Fotos kann nicht verändert werden.  $75$ Die Größe der Fotos im Panoramamodus oder der gedrehten Fotos kann nicht verändert werden.

#### **Farbeffekte**

Mit dieser Einstellung können Sie auf Bildern Farbeffekte ändern und speichern. Sie können als neue Fotos mit den Original-Fotos zusammen, im Speicher abgelegt werden.

Wählen Sie die Einstellungen **is alle stellung in der Sie dann** den Einstellungen-Bildschirm mit der Taste (sen) ein.

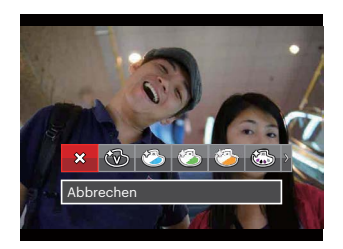

Es gibt 19 Möglichkeiten:

- ※ Abbrechen
- <S Brillant
- 3 Japanischer Stil (8M)
- **8** Italienischer Stil (8M)
	- Französischer Stil (8M)
- 76 **W** FUIR (4M)  $\cdot$   $\circled{3}$  Punk (4M)
- 《酚 Schwarzweiß
- $\cdot$   $\circledast$  Sepia
- Selfarbe-rot
- $\binom{1}{\mathcal{C}_{\alpha}(\alpha)}$  Teilfarbe-blau
- Sulfarbe-gelb
- Silfarbe-grün
- S Negativ (8M)
- Supplement
- **(S)** Vignettierung
- $\cdot$  Salon
- **(6)** Fischauge
- $\frac{1}{2}$  Reflexion
- H 4 Raster Stilvoll (2M)

## **Wiedergabeeinstellungen-Menü**

#### Modus: D

- 1. Rufen Sie den Wiedergabebildschirm mit der Taste auf, drücken Sie die Taste (a), wählen Sie dann mit den Aufwärts-/Abwärtstasten.
- 2. Rufen Sie das Menü mit der Taste (SET) auf.
- 3. Wählen Sie mit den Aufwärts-/Abwärtstasten rufen Sie dann das Menü mit der Taste (ser) oder der Rechtstaste auf.

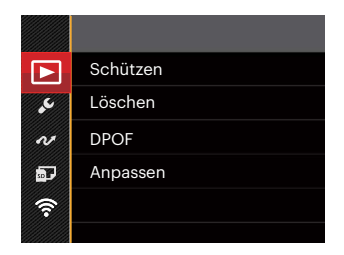

- 4. Wählen Sie das einzustellende Element mit den Aufwärts-/Abwärtstasten, rufen Sie dann das Menü mit der Taste (ET) oder der Rechtstaste auf.
- 5. Wählen Sie die gewünschte option mit den Aufwärts-/Abwärtstasten, drücken Sie dann (sen) zur Bestätigung.

Siehe die folgenden Seiten für weitere Details über jede Einstellung.

#### **Schützen**

Um Foto- oder Filmaufnahmen vor ungewolltem Löschen zu schützen, verwenden Sie diese Funktion zum Schützen einer oder aller Dateien.

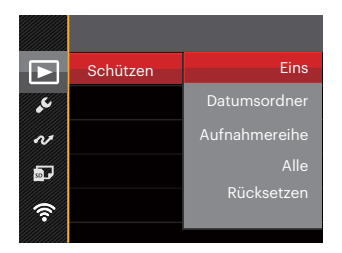

- 5 Untermenüs stehen zur Verfügung:
- Eins : Sperrt nicht geschützte Fotos oder Videos, gibt gesperrte Fotos oder Videos wieder frei.
- Datumsordner: Schützen sämtliche Fotos im Datumsordner.
- Aufnahmereihe: Schützen sämtliche Fotos im Reihenaufnahme- Ordner.
- Alle: Sperrt sämtliche Fotos oder Videos.
- Rücksetzen: Hebt die Sperre sämtlicher Fotos und Videos auf.

#### **Löschen**

Sie können Fotos und Videos entweder einzeln oder alle auf einmal löschen.

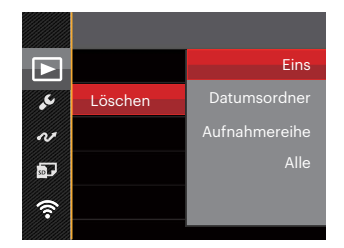

4 Untermenüs stehen zur Verfügung:

- Eins: Löscht ein Foto oder Video.
- Datumsordner: Löscht sämtliche Fotos im Datumsordner.
- Aufnahmereihe: Löscht sämtliche Fotos im Reihenaufnahme- Ordner.
- Alle: Löscht sämtliche Fotos oder Videos.

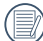

Der Indikator " <a> zeigt an, dass eine Datei geschützt ist. Der Dateischutz muss aufgehoben werden, bevor eine Datei gelöscht werden kann.

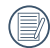

Beim Löschen von Dateien werden die DPOF-Einstellungen zurückgesetzt.

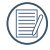

Wenn einzelne Fotos im Reihenaufnahme- oder Datumsordner geschützt wurden, bleiben diese erhalten; sämtliche weiteren Fotos werden jedoch gelöscht.

#### **DPOF**

Mit DPOF können Sie eine Reihe von Bildern auswählen, die Sie ausdrucken möchten. Ihre Auswahl wird auf der Speicherkarte abgelegt. Dadurch können Sie einfach Ihre Speicherkarte im Fotogeschäft abgeben, ohne dass Sie gesondert angeben müssen, von welchen Fotos Sie Abzüge haben möchten.

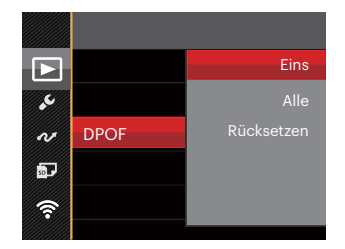

Zum Ausdruck wird ein DPOF-kompatibler Drucker benötigt.

#### **Anpassen**

Mit der Einstellung "Anpassen" können Sie Fotos zuschneiden und diese als neue Bilder abspeichern. So schneiden Sie ein Bild zu:

1. Wählen Sie [Ja] zum Bestätigen der Anpassung. Wählen Sie den Ausschnitt des Fotos, der angepasst werden soll, und nutzen Sie die Zoomund Richtungstasten.

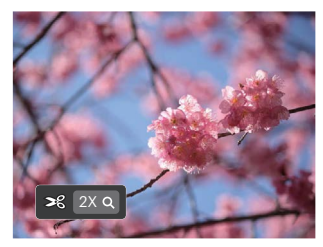

- 2. Drücken Sie die Taste (Er) die Meldung [Änderungen speichern?] erscheint. Wählen Sie [ $\Diamond$ ] zum Ändern und Speichern des Bildes. Mit [ $\frac{1}{2}$ ] verwerfen Sie die Änderungen und kehren wieder zum Anpassen-Bildschirm zurück.
- 

Das Bild kann nicht mehr weiter zugeschnitten werden, nachdem es auf 640 x 480 Bildpunkte reduziert wurde.

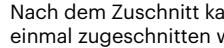

 $80 \pm 0.00$   $\pm 0.000$   $\pm 0.000$   $\pm 0.000$   $\pm 0.000$   $\pm 0.000$   $\pm 0.000$   $\pm 0.000$   $\pm 0.000$   $\pm 0.000$   $\pm 0.000$   $\pm 0.000$   $\pm 0.000$   $\pm 0.000$   $\pm 0.000$   $\pm 0.000$   $\pm 0.000$   $\pm 0.000$   $\pm 0.000$   $\pm 0.000$  Nach dem Zuschnitt kann das Bild nicht noch einmal zugeschnitten werden.

## **Einstellungen-Menü**

### Modus: OPMSCN<sup>\*\*</sup>

- 1. Drücken Sie in einem beliebigen Modus die Taste (■), wählen Sie anschließend ■ mit den Aufwärts-/Abwärtstasten.
- 2. Rufen Sie das Menü mit der Taste (ser) auf.
- 3. Wählen Sie mit den Aufwärts-/Abwärtstasten , rufen Sie dann das Menü mit der Taste (Er) oder der Rechtstaste auf.

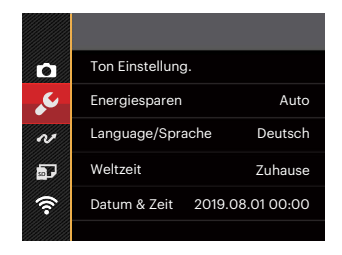

- 4. Wählen Sie das einzustellende Element mit den Aufwärts-/Abwärtstasten, rufen Sie dann das Menü mit der Taste (ET) oder der Rechtstaste auf.
- 5. Wählen Sie die gewünschte option mit den Aufwärts-/Abwärtstasten, drücken Sie dann (ser) zur Bestätigung.

Siehe die folgenden Seiten für weitere Details über jede Einstellung.

#### **Ton Einstellung.**

Mit dieser Einstellung können Sie die Lautstärke ändern.

Wählen Sie mit den Links/Rechtstasten, um die Lautstärke zu ändern und drücken Sie die Taste (SET) zur Bestätigung.

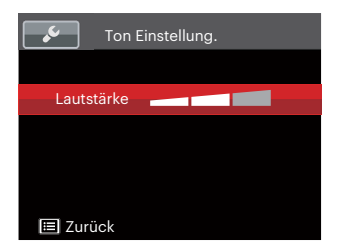

#### **Energiesparen**

Diese Einstellung ermöglicht Ihnen das Einsparen von Energie; so können Sie die maximale Akkulaufzeit erreichen. Mit den folgenden Schritten können Sie LCD-Bildschirm und Kamera nach einer bestimmten Inaktivitätszeit automatisch ausschalten lassen.

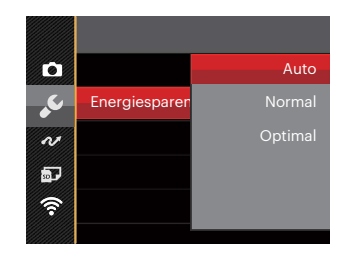

- Auto
- Normal
- Optimal

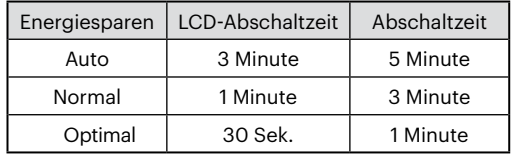

#### **Language/Sprache**

Lesen Sie bitte unter "Andere Sprache einstellen" auf Seite 22 nach.

#### **Weltzeit**

Die Weltzeit-Funktion ist besonders nützlich bei Auslandsreisen. Mit dieser Funktion können Sie sich die Lokalzeit auf dem LCD-Bildschirm anzeigen lassen, wenn Sie sich im Ausland befinden.

- 1. Wählen Sie mit den Aufwärts-/Abwärtstasten die Felder Ursprungsort ( $\widehat{I_{n}}$ ) und Zielort ( $\widehat{I_{n}}$ ).
- 2. Wählen Sie mit dem Links-/ Rechtstasten eine Stadt, die sich in der gewünschten Zeitzone des Feldes befindet. Bestätigen Sie die Einstellungen mit der Taste GET).

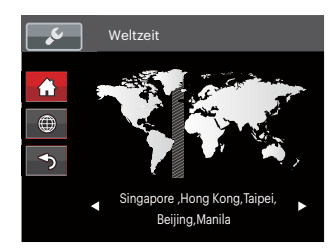

### **Datum & Zeit**

Lesen Sie bitte unter "Datum/Uhrzeit neu einstellen" auf Seite 23 nach.

### **LCD-Helligkeit**

Mit dieser Einstellung passen Sie die Helligkeit des LCD an.

Drücken Sie die Aufwärts-/Abwärtstasten, um die Helligkeit auf dem LCD-Bildschirm zu ändern und drücken Sie die Taste (FF) zur Bestätigung.

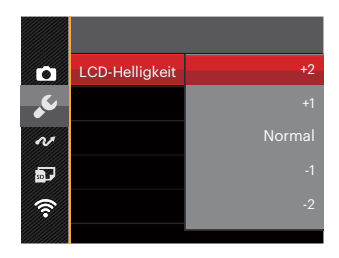

## **Datei und Software**

Modus: OPMSCN<sup>\*\*</sup>

- 1. Drücken Sie die Taste (B), wählen Sie mit den Aufwärts-/Abwärtstasten  $\Box$ , rufen Sie dann das Menü mit der Taste <sup>(sET</sup>) auf.
- 2. Wählen Sie mit den Aufwärts-/Abwärtstasten <sub>199</sub>, rufen Sie dann das Menü mit der Taste (er) oder der Rechtstaste auf.
- 3. Wählen Sie das einzustellende Element mit den Aufwärts-/Abwärtstasten, rufen Sie dann das Menü mit der Taste oder der Rechtstaste auf.

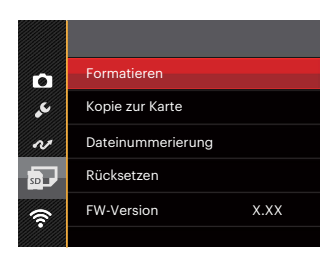

4. Wählen Sie die gewünschte option mit den Aufwärts-/Abwärtstasten, drücken Sie dann (En) zur Bestätigung.

Siehe die folgenden Seiten für weitere Details über jede Einstellung.

#### **Formatieren**

Bitte beachten Sie: Beim Formatieren können Sie sämtliche Inhalte der Speicherkarte und des internen Speichers löschen - einschließlich geschützter Fotound Filmdateien.

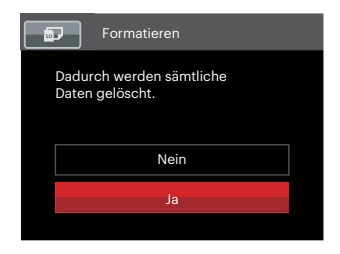

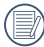

Wenn Sie [Ja] wählen, wird der Speicher der Kamera formatiert.

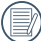

Wenn die Speicherkarte nicht in die Kamera eingelegt wurde, können Sie den integrierten Speicher formatieren; wenn eine Speicherkarte vorhanden ist, kann nur diese formatiert werden.

#### **Kopie zur Karte**

Mit dieser Einstellung können Sie die im internen Speicher abgelegten Dateien auf die Speicherkarte kopieren.

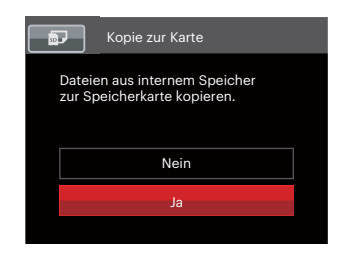

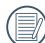

Wenn es keine Karte im Kamera gibt, wird diese Funktion nicht angezeigt.

#### **Dateinummerierung**

Nachdem Sie eine Foto- oder Filmaufnahme gemacht haben, speichert die Kamera diese als Datei, dessen Name mit einer Seriennummer endet. Mit dieser Einstellung können Sie wählen, ob die Datei durchnummeriert wird oder mit 1 beginnt und in einem anderen Verzeichnis der Speicherkarte gespeichert wird.

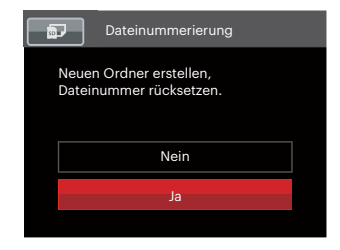

#### **Rücksetzen**

Mit dieser Einstellung können Sie die Kamera auf die Werkseinstellungen zurücksetzen.

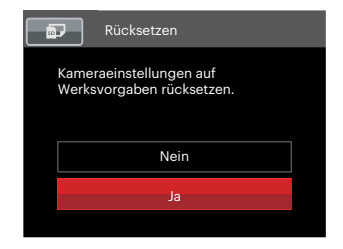

#### **FW-Version**

Mit dieser Einstellung können Sie sich die aktuelle Firmware-Version Ihrer Kamera anzeigen lassen.

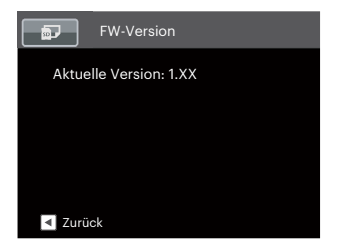

Wenn sich eine Datei mit einer neuen Firmware-Version auf der Speicherkarte befindet, wählen Sie [Ja] zum Aktualisieren.

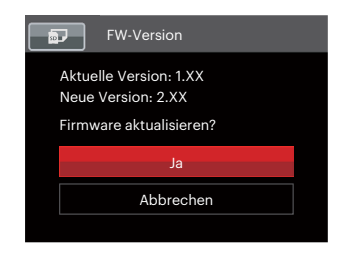

# **BILDÜBERTRAGUNG**

## **Anschluss an einen PC**

Sie können mit dem USB-Kabel die Kamera an einen Computer anschließen, um Fotos zu drucken bzw. zu übertragen.

#### **USB-Modus einstellen**

Da Sie Ihre Kamera über den USB-Port mit einem PC oder einem Drucker verbinden können, führen Sie bitte die folgenden Schritte aus, um die Kamera richtig an die PC-Verbindung anzupassen.

- 1. Drücken Sie die Taste (■), wählen Sie mit den Aufwärts-/Abwärtstasten  $\equiv$ , rufen Sie dann das Menü mit der Taste (set) auf.
- 2. Wählen Sie mit den Aufwärts-/Abwärtstasten  $\sim$  rufen Sie dann das Menü mit der Taste  $\epsilon$ n oder der Rechtstaste auf.
- 3. Wählen Sie [USB] mit den Aufwärts-/Abwärtstasten, rufen Sie dann das Menü mit der Taste (st) oder der Rechtstaste auf.
- 4. Wählen Sie [PC] mit den Aufwärts-/Abwärtstasten, drücken Sie dann (Er) zur Bestätigung.

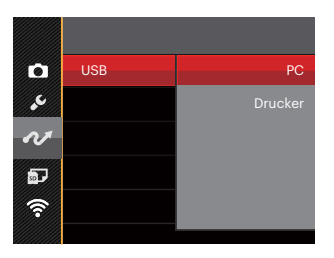

#### **Dateien zum PC übertragen**

Ihre Kamera wird vom Computer automatisch als Wechseldatenträger erkannt. Doppelklicken Sie auf das Arbeitsplatz-Symbol auf dem Desktop. Dort wählen Sie den Wechseldatenträger aus und können nun Ordner und Dateien von diesem Laufwerk in einen Ordner des PCs kopieren - wie bei einer ganz normalen Festplatte.

Über das USB-Kabel können Sie aufgenommene Fotos und Videos zum PC übertragen. Mit den folgenden Schritten schließen Sie die Kamera an einen PC an.

- 1. Überzeugen Sie sich davon, dass sowohl Kamera als auch PC eingeschaltet sind.
- 2. Verbinden Sie ein Ende des mitgelieferten USB-Kabels mit dem USB-Anschluss Ihrer Kamera.
- 3. Verbinden Sie das andere Ende des Kabels mit einem freien USB-Port Ihres PC.
- 4. Nach Abschluss der Übertragung trennen Sie das USB-Kabel; halten Sie sich dabei an die Hinweise zum sicheren Entfernen von USB-Geräten.

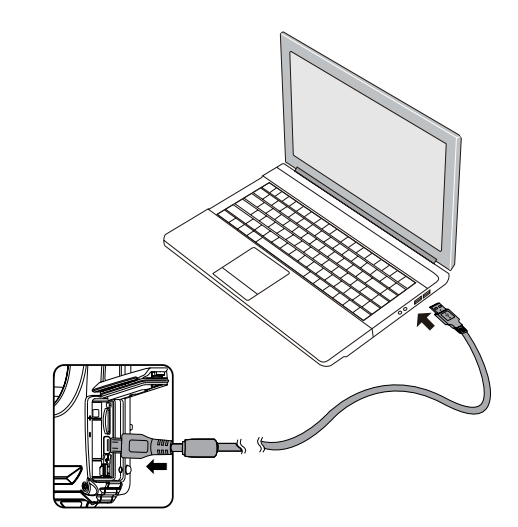

## **Verbindung mit einem PictBridge-kompatiblen Drucker**

Die PictBridge-Technologie ermöglicht das Ausdrucken von auf der Speicherkarte abgelegten Fotos mit einem Drucker.

Um herauszufinden, ob ein Drucker PictBridgekompatibel ist, schauen Sie einfach nach dem PictBridge-Logo auf der Verpackung oder werfen einen Blick in die Bedienungsanleitung. Mit der PictBridge-Funktion Ihrer Kamera können Sie aufgenommene Fotos über das mitgelieferte USB-Kabel direkt mit einem PictBridge-kompatiblen Drucker ausdrucken, ohne dass dazu ein PC erforderlich ist.

#### **USB-Modus einstellen**

Da Sie Ihre Kamera über den USB-Port mit einem PC oder einem Drucker verbinden können, führen Sie bitte die folgenden Schritte aus, um die Kamera richtig an die Verbindung mit dem Drucker anzupassen.

- 1. Drücken Sie die Taste (a), wählen Sie mit den Aufwärts-/Abwärtstasten **III**. rufen Sie dann das Menü mit der Taste (sm auf.
- 2. Wählen Sie mit den Aufwärts-/Abwärtstasten  $\sim$ rufen Sie dann das Menü mit der Taste (set) oder der Rechtstaste auf.
- 3. Wählen Sie [USB] mit den Aufwärts-/Abwärtstasten, rufen Sie dann das Menü mit der Taste (sm oder der Rechtstaste auf.
- 4. Wählen Sie [Drucker] mit den Aufwärts-/ Abwärtstasten, drücken Sie dann (ser) zur Bestätigung.

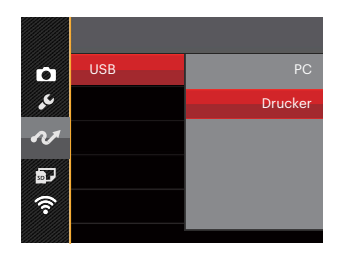

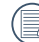

Nachdem die Kamera zurückgesetzt wurde, schaltet sie automatisch von USB-Modus in den PC-Modus.

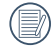

Lesen Sie bitte unter "PictBridge-Menü verwenden" auf Seite 92 nach.

#### **Drucker anschließen**

- 1. Überzeugen Sie sich davon, dass sowohl Kamera als auch Drucker eingeschaltet sind.
- 2. Verbinden Sie ein Ende des mitgelieferten USB-Kabels mit dem USB-Anschluss Ihrer Kamera.
- 3. Verbinden Sie das andere Ende des Kabels mit dem USB-Port des Druckers.

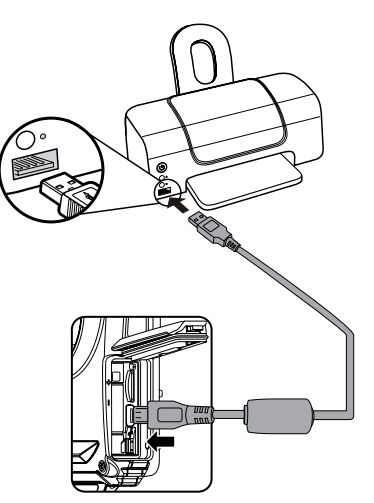

Falls die Kamera nicht an einen PictBridgekompatiblen Drucker angeschlossen wird, erscheint die folgende Fehlermeldung auf dem LCD-Bildschirm.

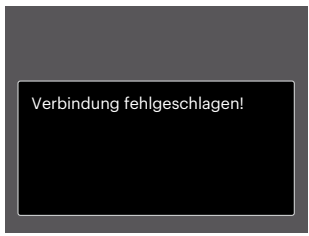

Die obige Fehlermeldung erscheint auch, wenn ein falscher USB-Modus ausgewählt wurde. In diesem Fall trennen Sie das USB-Kabel, überprüfen die USB-Modus-Einstellung, überzeugen sich davon, dass der Drucker eingeschaltet ist und schließen das USB-Kabel erneut an.

## **PictBridge-Menü verwenden**

Nachdem Sie den USB-Modus auf Drucker eingestellt haben, wird das PictBridge-Menü angezeigt.

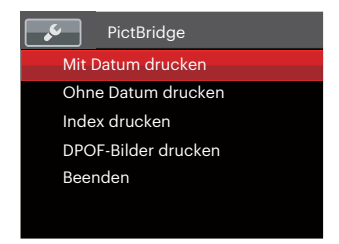

Wählen Sie ein Menüelement mit den Aufwärts-/ Abwärtstasten, rufen Sie das Element anschließend mit der Taste (ser) oder der Rechtstaste auf.

In den folgenden Abschnitten erfahren Sie mehr zu den einzelnen Einstellungen.

#### **Mit Datum drucken**

Wenn Sie Datum und Uhrzeit in Ihrer Kamera eingestellt haben, wird das Aufnahmedatum zusammen mit den aufgenommenen Bildern gespeichert. Mit den folgenden Schritten können Sie Fotos mit Datum ausdrucken.

1. Im PictBridge -Menü wählen Sie [Mit Datum drucken]; der nachstehende Bildschirm erscheint.

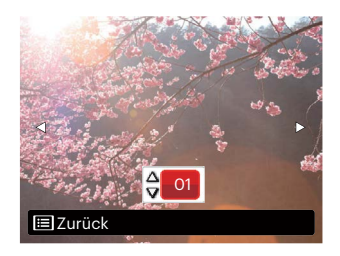

2. Wählen Sie das auszudruckende Foto mit den Links-/Rechtstasten aus.

- 3. Wählen Sie mit den Aufwärts-/Abwärtstasten aus, wie oft das derzeit angezeigte Foto ausgedruckt werden soll.
- 4. Drücken Sie die (FF)-Taste; der folgende Bildschirm wird angezeigt.

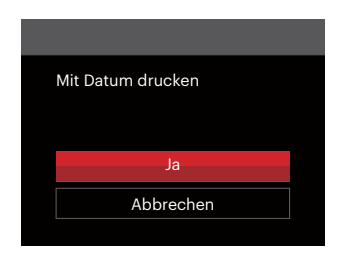

5. Wählen Sie [Ja] und drücken Sie die Taste (SET) zu Bestätigung; mit [Abbrechen] brechen Sie den Ausdruck ab.

#### **Ohne Datum drucken**

Mit dieser Einstellung können Sie Fotos ohne Datumsangabe ausdrucken.

1. Im PictBridge-Menü wählen Sie [Ohne Datum drucken] ; der nachstehende Bildschirm erscheint.

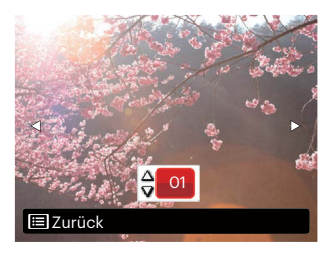

- 2. Wählen Sie das auszudruckende Foto mit den Links-/ Rechtstasten aus.
- 3. Wählen Sie mit den Aufwärts-/Abwärtstasten aus, wie oft das derzeit angezeigte Foto ausgedruckt werden soll.

4. Drücken Sie die (sen-Taste; der folgende Bildschirm wird angezeigt.

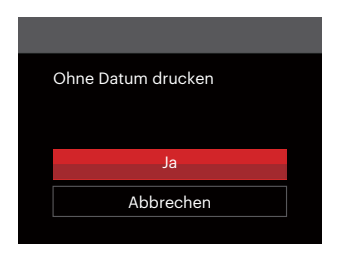

5. Wählen Sie [Ja] und drücken Sie die Taste (ET) zu Bestätigung; mit [Abbrechen] brechen Sie den Ausdruck ab.

#### **Index drucken**

Auf diese Weise können Sie sämtliche Fotos der Kamera ausdrucken.

1. Im PictBridge-Menü wählen Sie [Index drucken] ; der nachstehende Bildschirm erscheint.

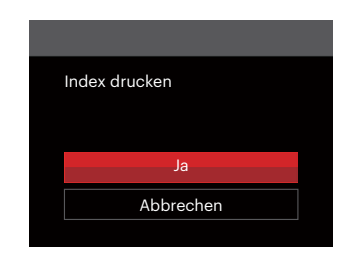

2. Wählen Sie [Ja] und drücken Sie die Taste (SET) zu Bestätigung; mit [Abbrechen] brechen Sie den Ausdruck ab.

#### **DPOF-Bilder drucken**

Um den DPOF-Druck nutzen zu können, müssen Sie zuvor die zum Ausdrucken bestimmten Bilder auswählen. Siehe Abschnitt DPOF auf Seite 80.

1. Im PictBridge-Menü wählen Sie [DPOF-Bilder drucken]; der nachstehende Bildschirm erscheint.

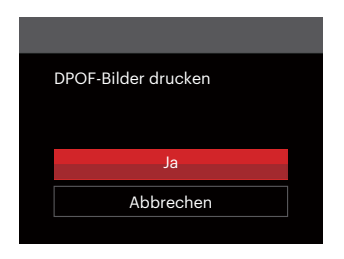

2. Wählen Sie [Ja] und drücken Sie die Taste (sET) zu Bestätigung; mit [Abbrechen] brechen Sie den Ausdruck ab.

#### **Beenden**

Mit [Beenden] verlassen Sie das PictBridge-Menü. Nun erscheint die Meldung [USB-Kabel trennen!] auf dem Bildschirm.

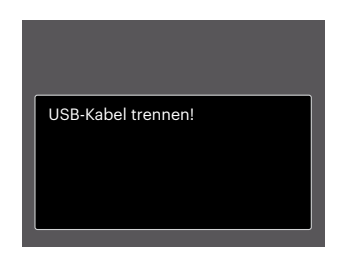

Trennen Sie das USB-Kabel von Kamera und Drucker.

## **ANHÄNGE**

## **Technische Daten**

"Design und technische Daten können sich ohne Vorankündigung ändern."

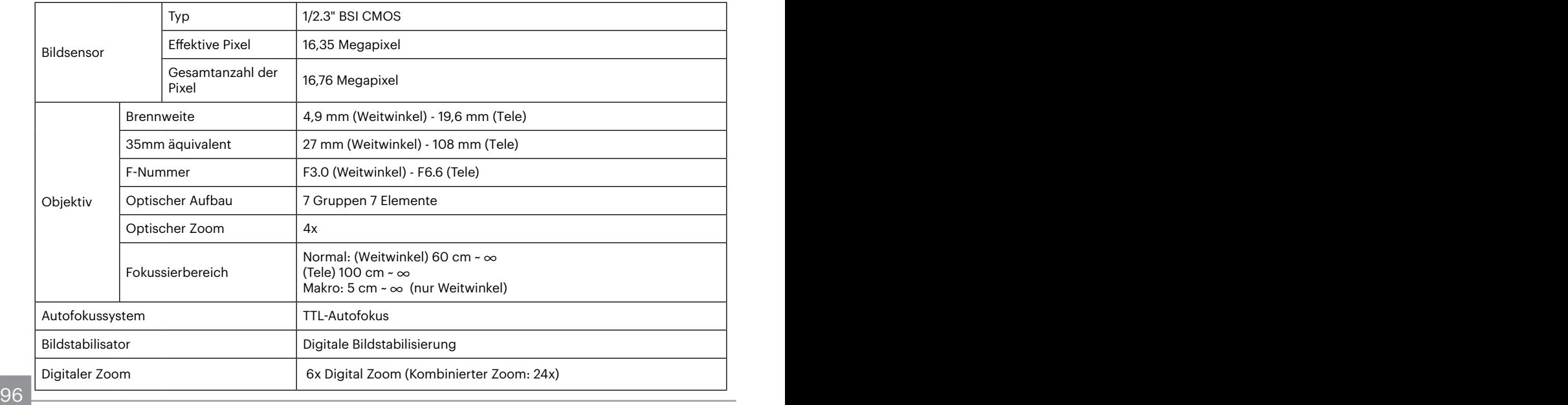

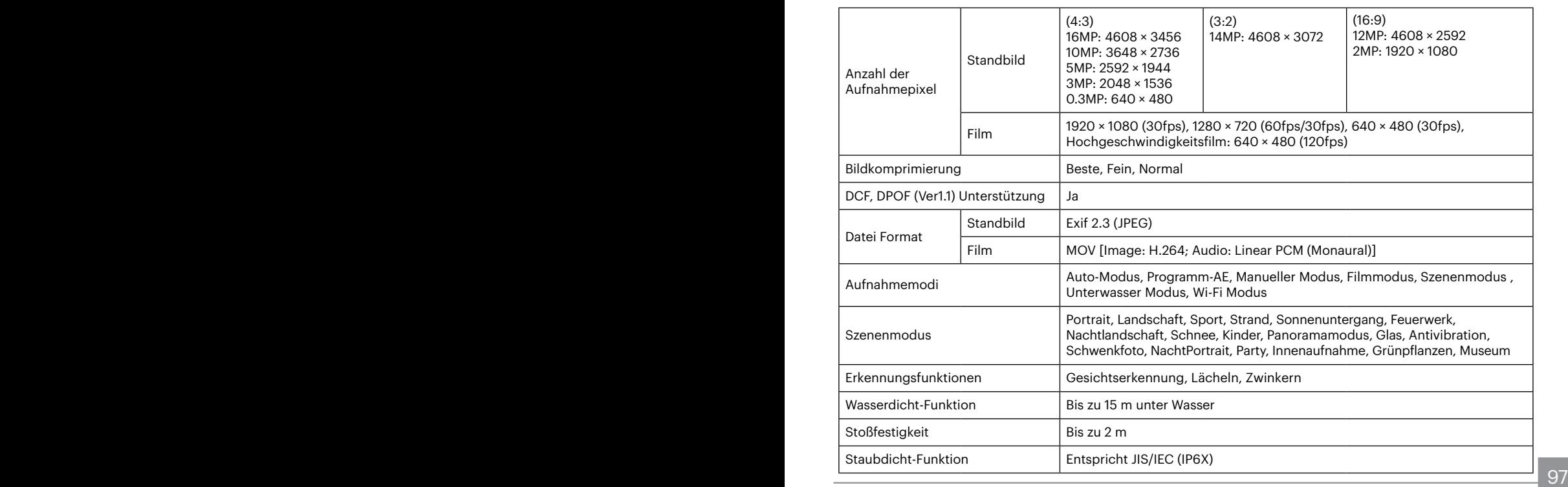

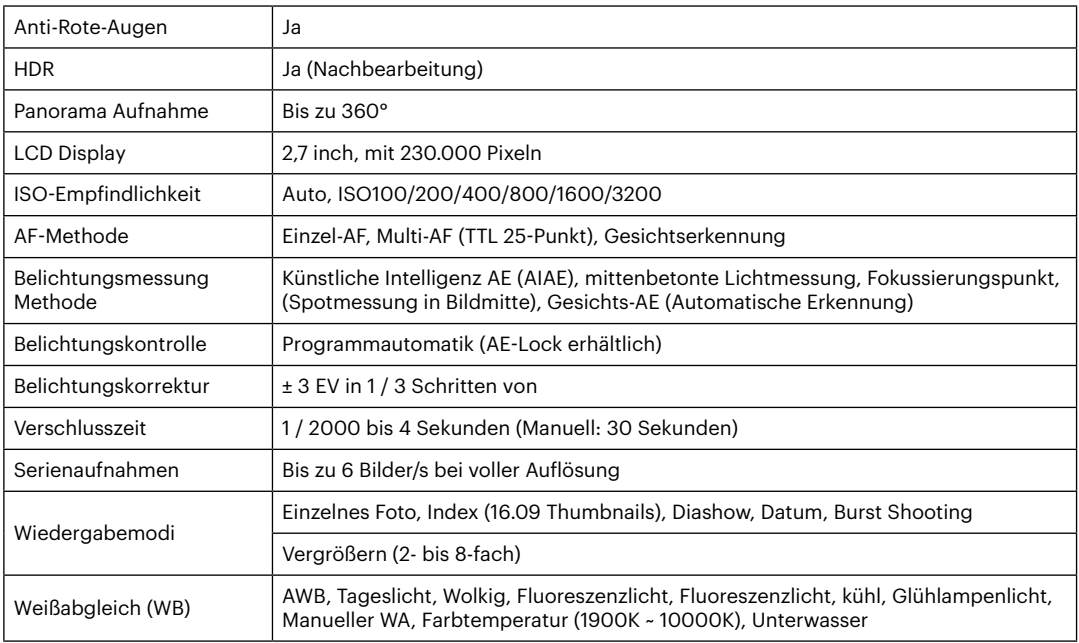

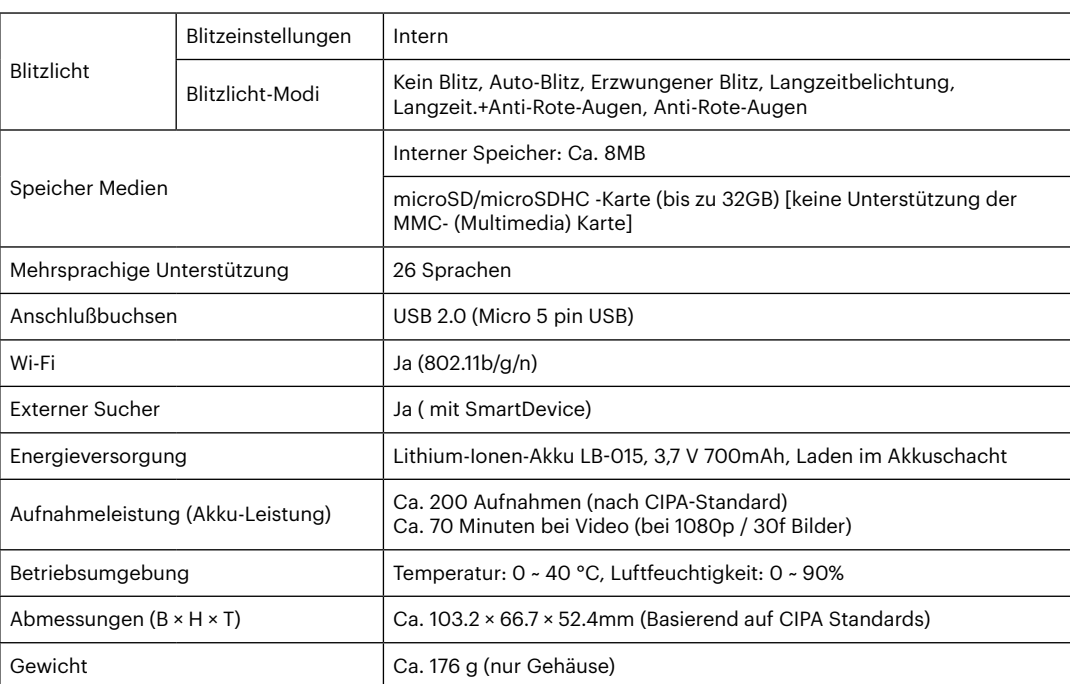

## **Abfragen und Warnmeldungen**

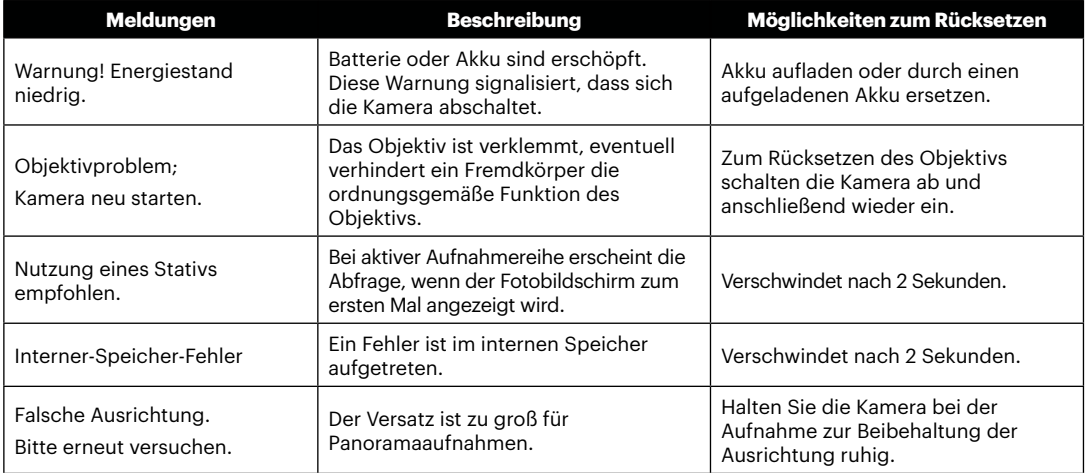

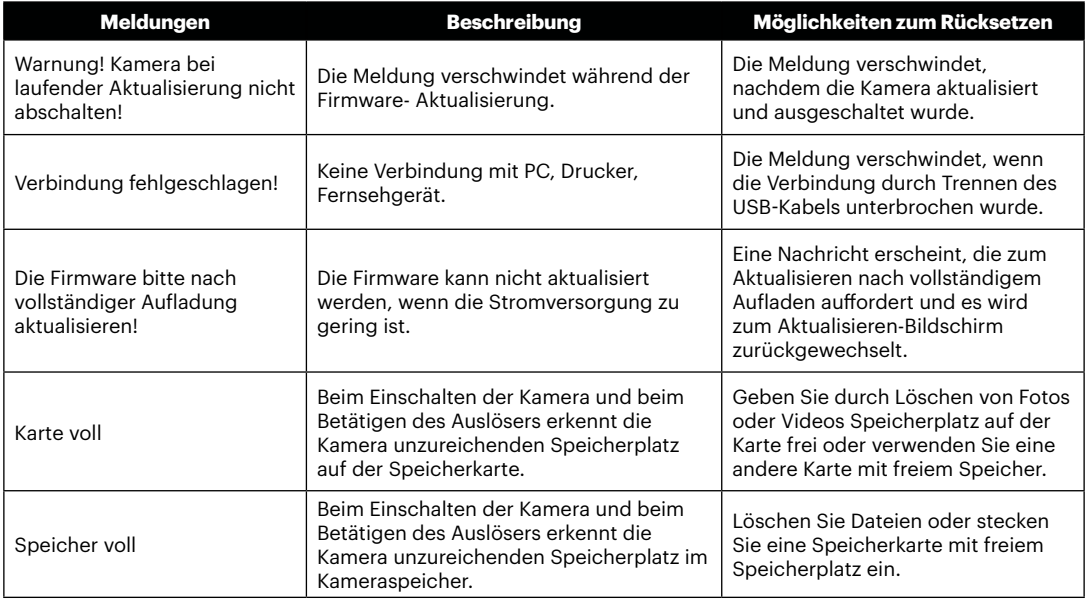

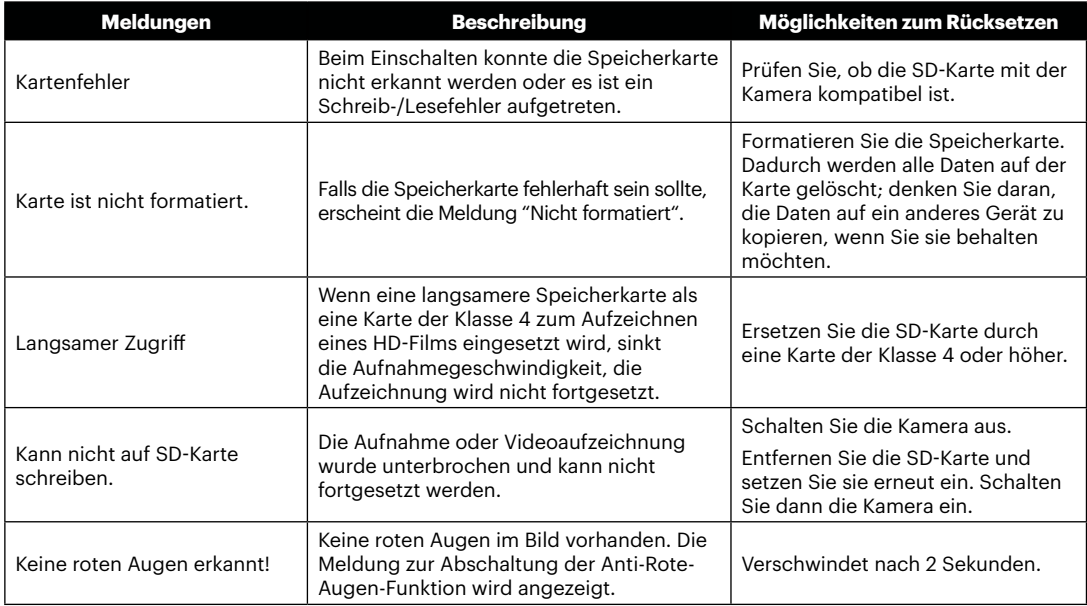

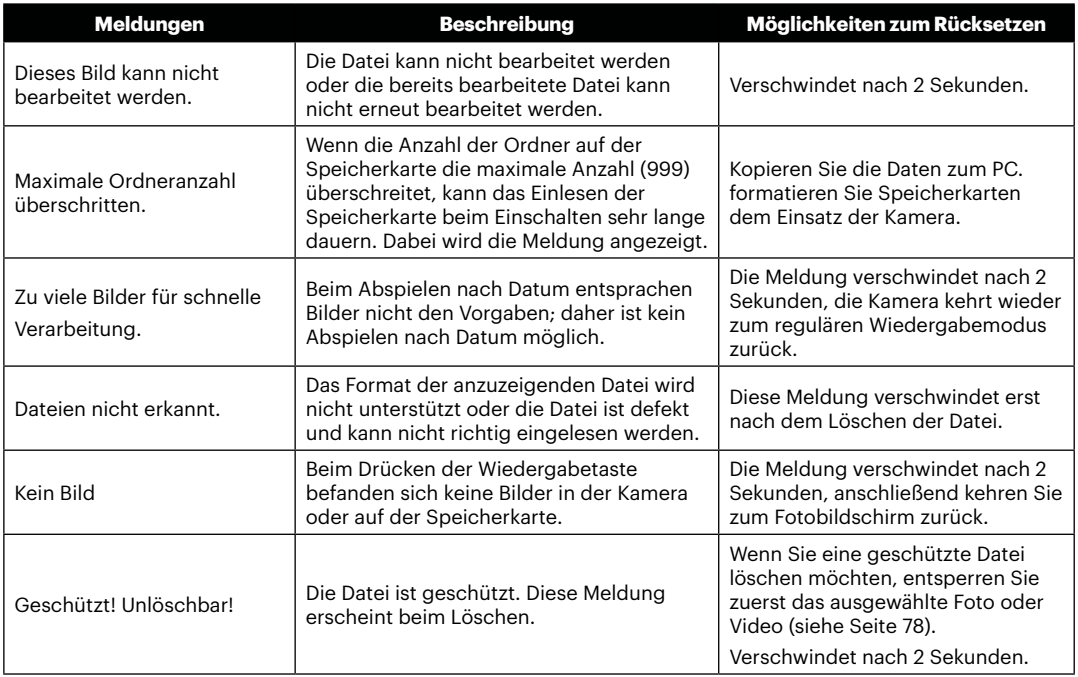

## **Problemlösung**

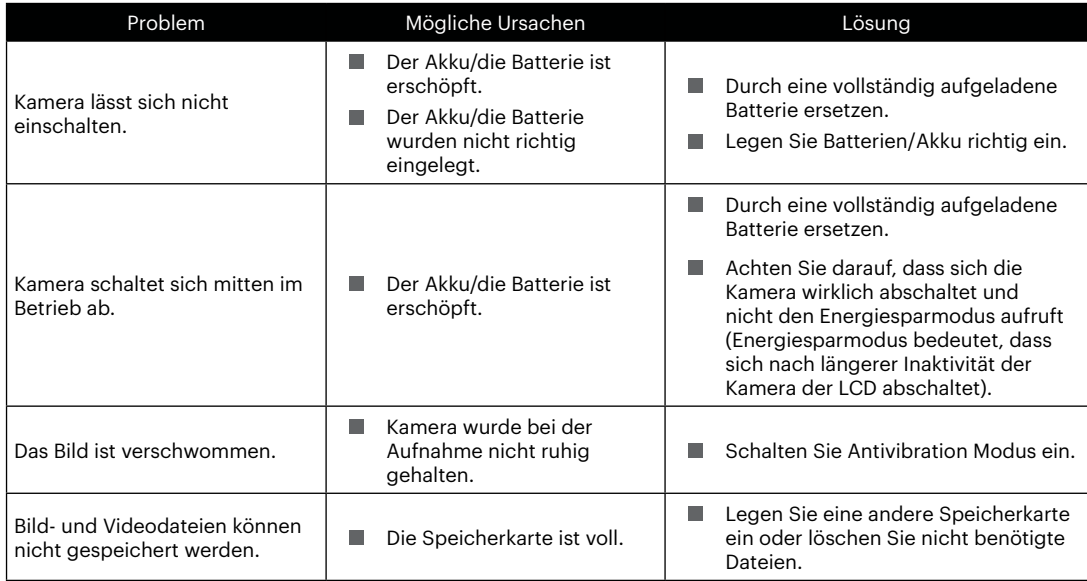

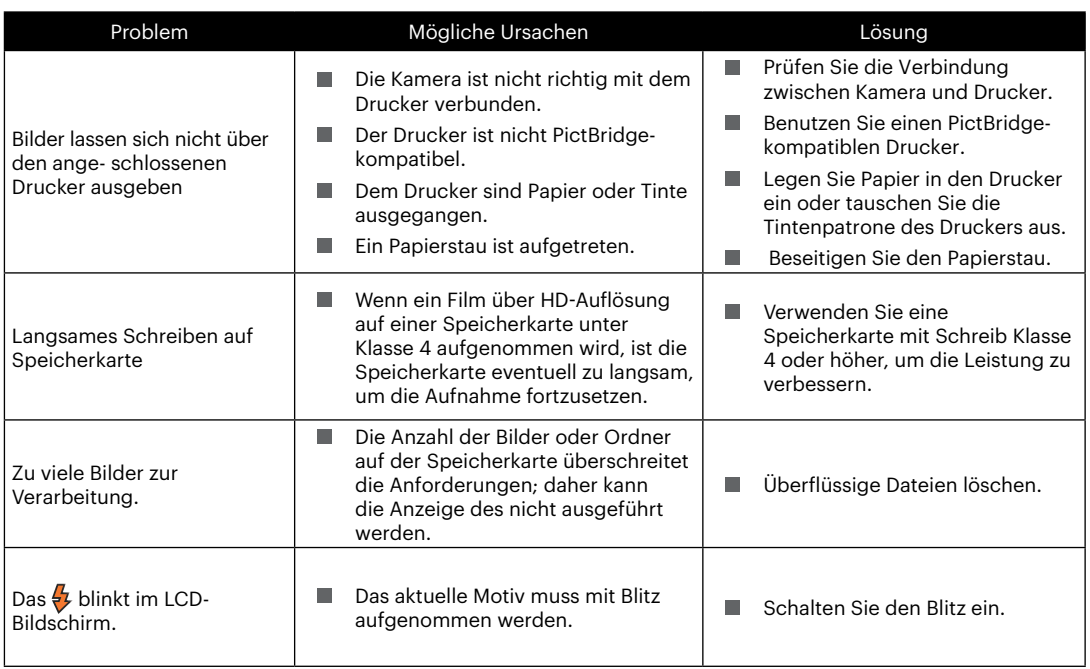

Nach der Änderung des Wi-Fi Passwortes, bitte schreiben Sie das neue Passwort nochmal auf der Smart-Gerät. Einige smarte Device hat die Wi-Fi -Funktion, das voreingestellte Passwort automatisch eingeben. Bitte bevor dem Anschluss mit dem intelligenten Gerät das alte Passwort manuell entfernen ( Die Einstellungsweise ist je nach dem Modell unterschiedlich. Bitte finden Sie in Ihrem Handbuch die Einführung von intelligenten Geräten zum bedienen ).

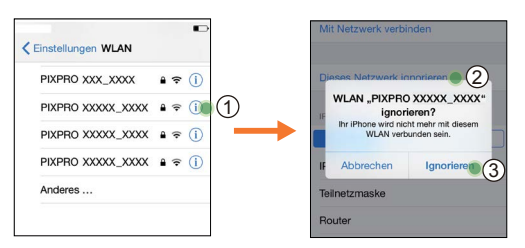

#### **iOS-System Android-System**

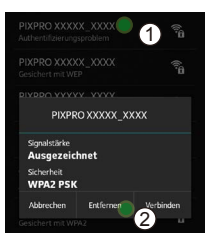

#### **Speicherkartenkompatibilität**

• Mit dieser Kamera kompatible Karten ( $\sqrt{ }$ : Kompatibel X: Nicht kompatibel)

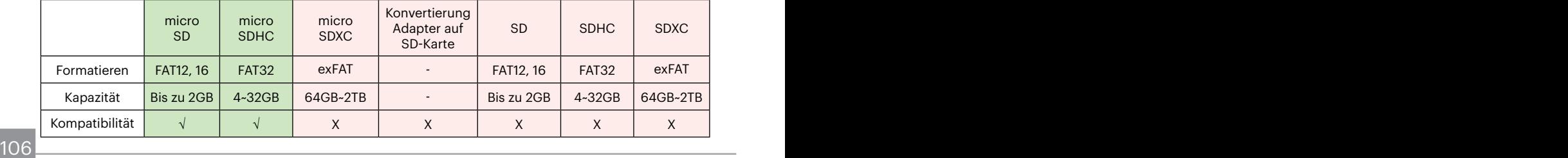

Es zeigt an, dass die Schreibgeschwindigkeitsklasse auf der Speicherkarte angezeigt wird. Verwenden Sie eine Speicherkarte mit der für den Videoaufzeichnungsmodus geeigneten Schreibgeschwindigkeit. (O: Empfohlen X: Nicht empfohlen)

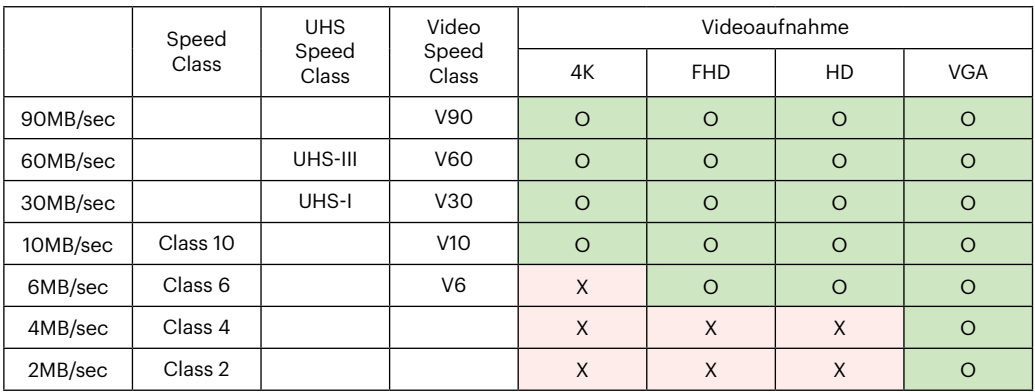
© 2022 JK Imaging Ltd. All Rights Reserved.

Die Kodak, das Logo und die Kodak-Markenausstattung werden unter Lizenz von Eastman Kodak Company genutzt.

Alle anderen Logos, Produkte oder Firmennamen, auf die in diesem Dokument verwiesen wird, sind Handelsnamen, Warenzeichen oder eingetragene Warenzeichen ihrer Inhaber. Die Inhaber sind nicht mit JK Imaging Ltd., unseren Produkten oder unserer Website verbunden.

JK Imaging Ltd., 17239 So. Main Street, Gardena, CA 90248 USA

kodakpixpro.com

Made in Myanmar (Burma)

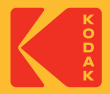